Adjusting product details **DISH** by **METRO** 

Ð

Welcome to the DISH POS Dashboard. In this tutorial, we will show how to adjust product details. First,  $\boldsymbol{\Theta}$ go to Articles.

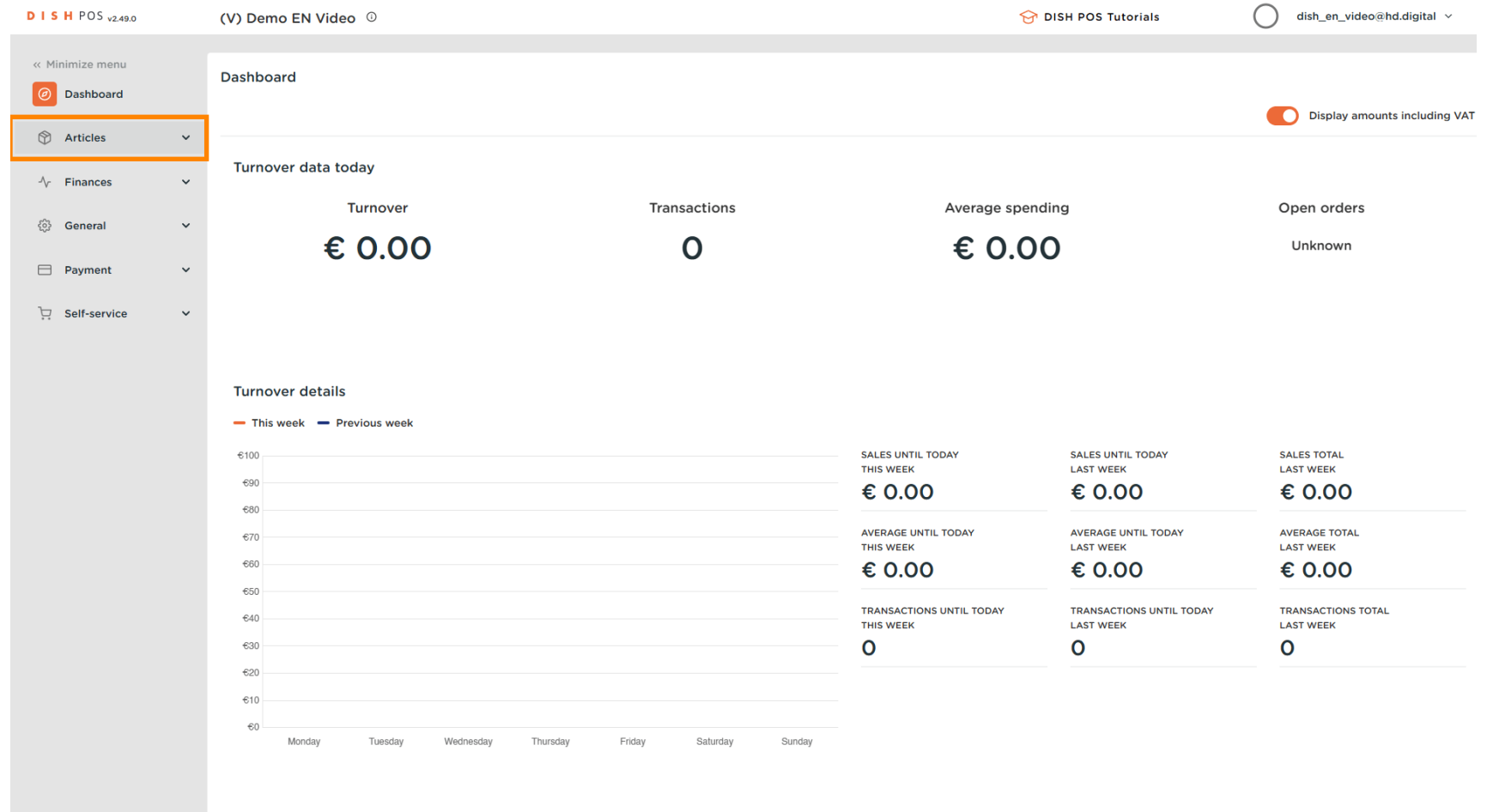

Adjusting product details **DISH** by **METRO** 

#### Click on Products.  $\bigcap$

D

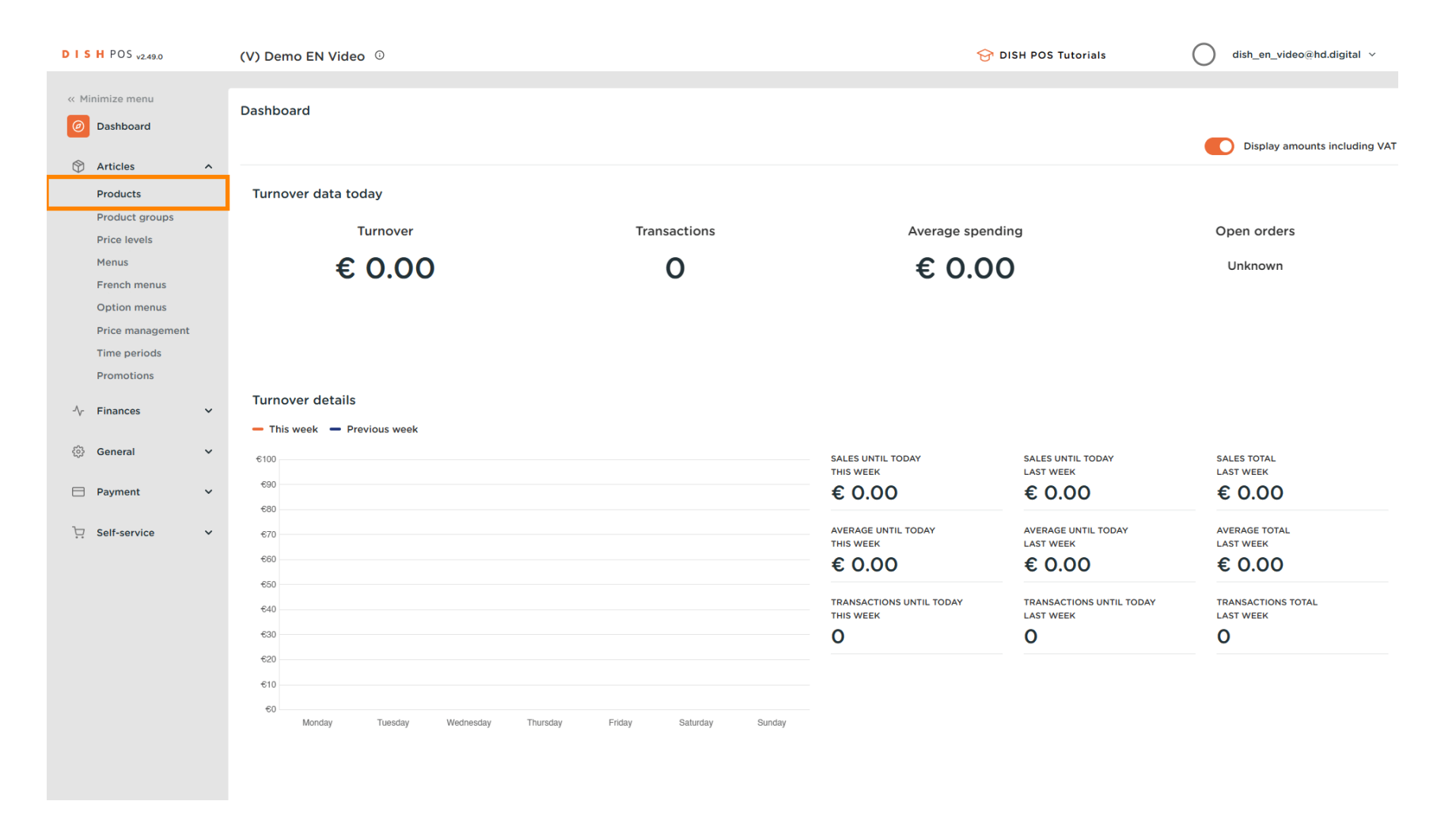

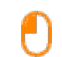

D

**DISH** 

by **METRO** 

# Click the pencil icon to edit or add product information. Note: The following steps are also applicable for a new product, by clicking first on + Add product.

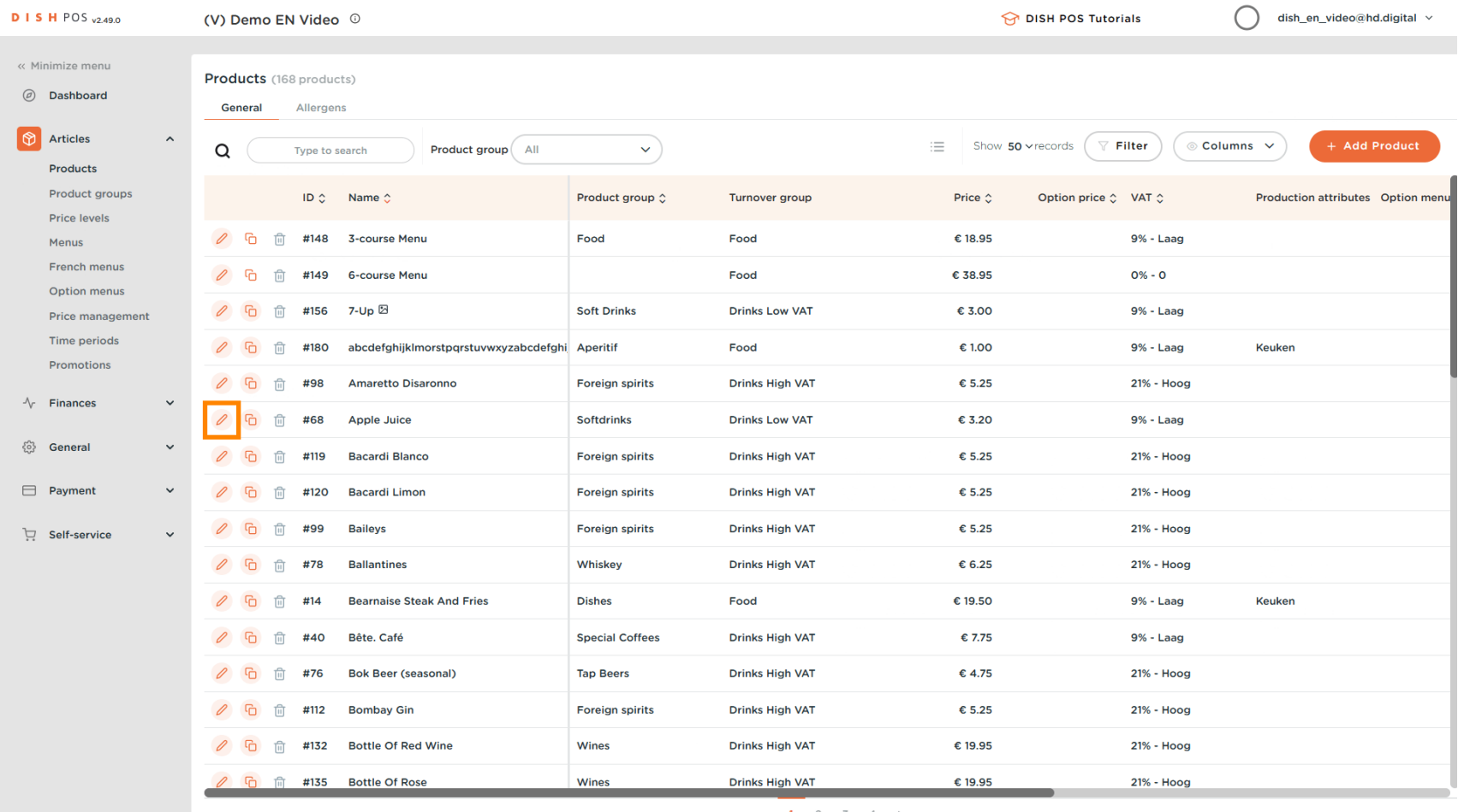

Adjusting product details **DISH** 

#### Here you can edit the Name.  $\overline{0}$

 $\overline{\mathbf{D}}$ 

by **METRO** 

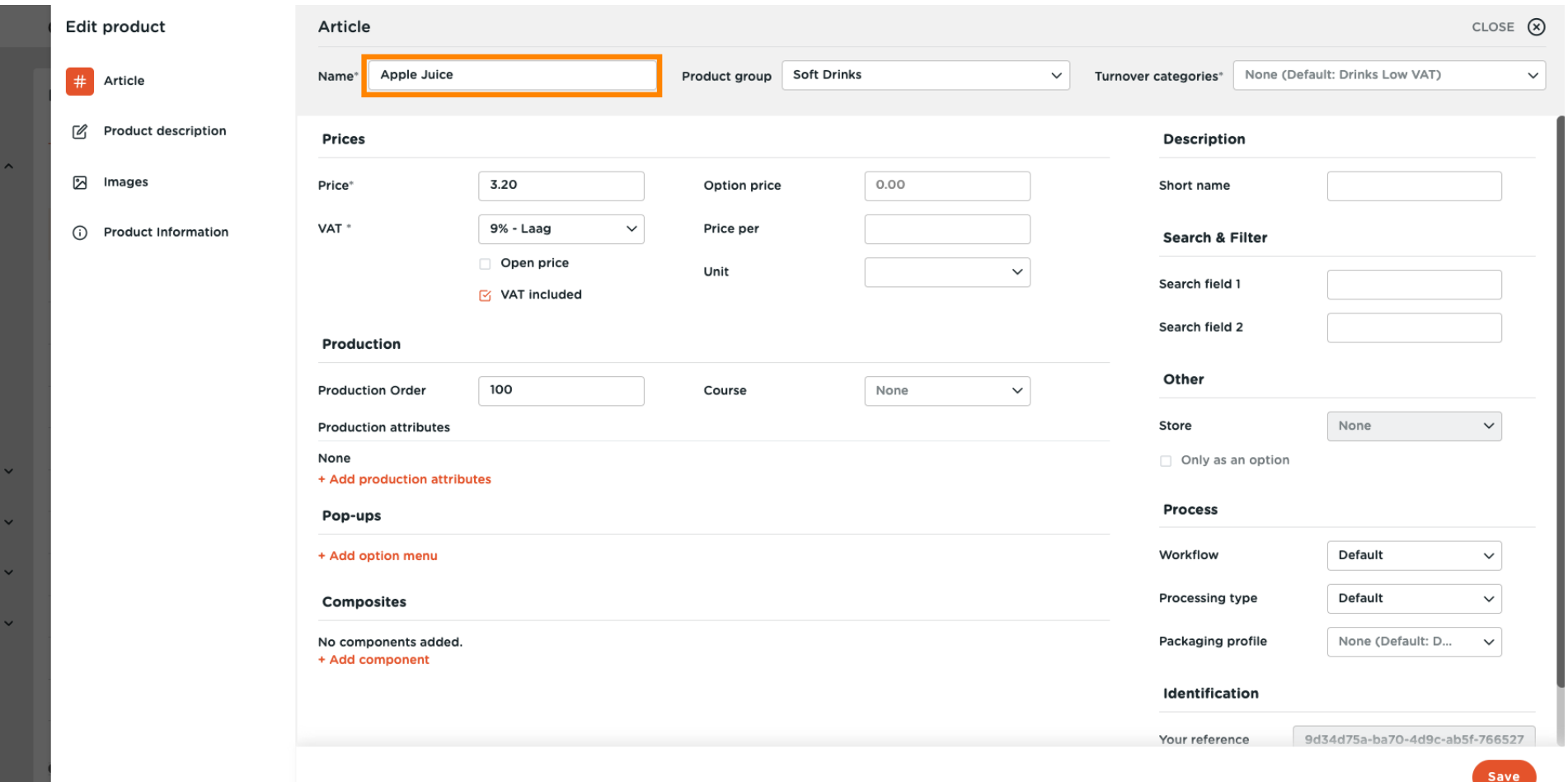

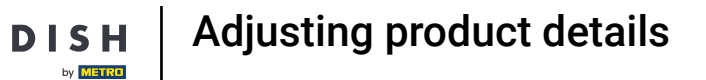

D

#### At Product group, you can change the product group of the product.  $\overline{0}$

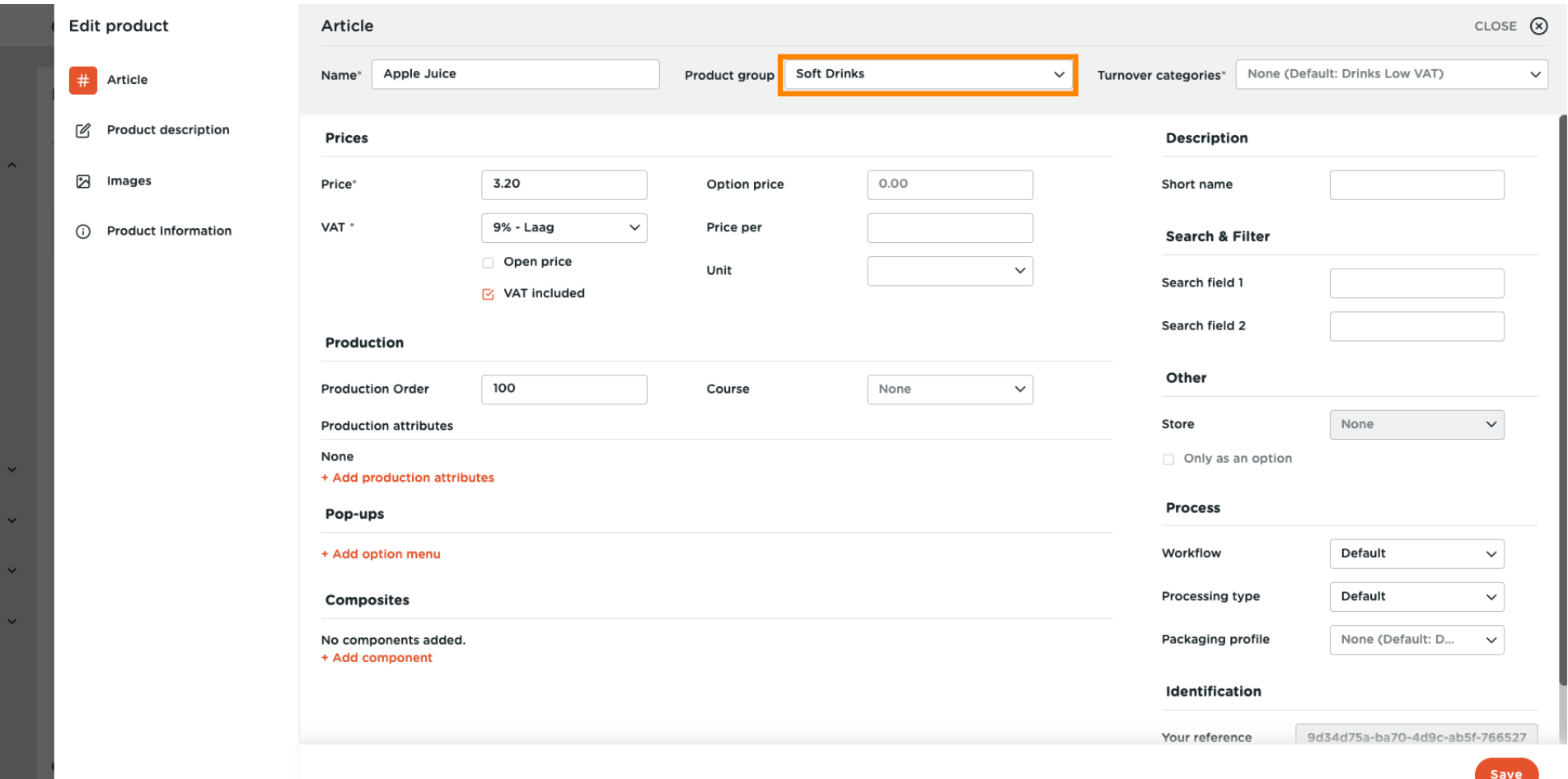

Adjusting product details

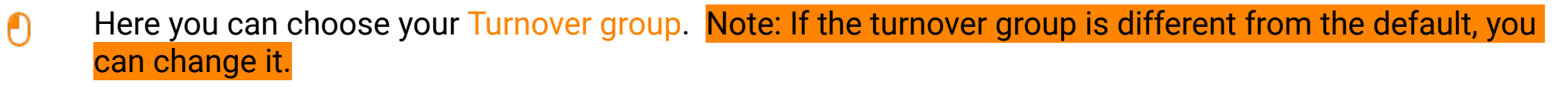

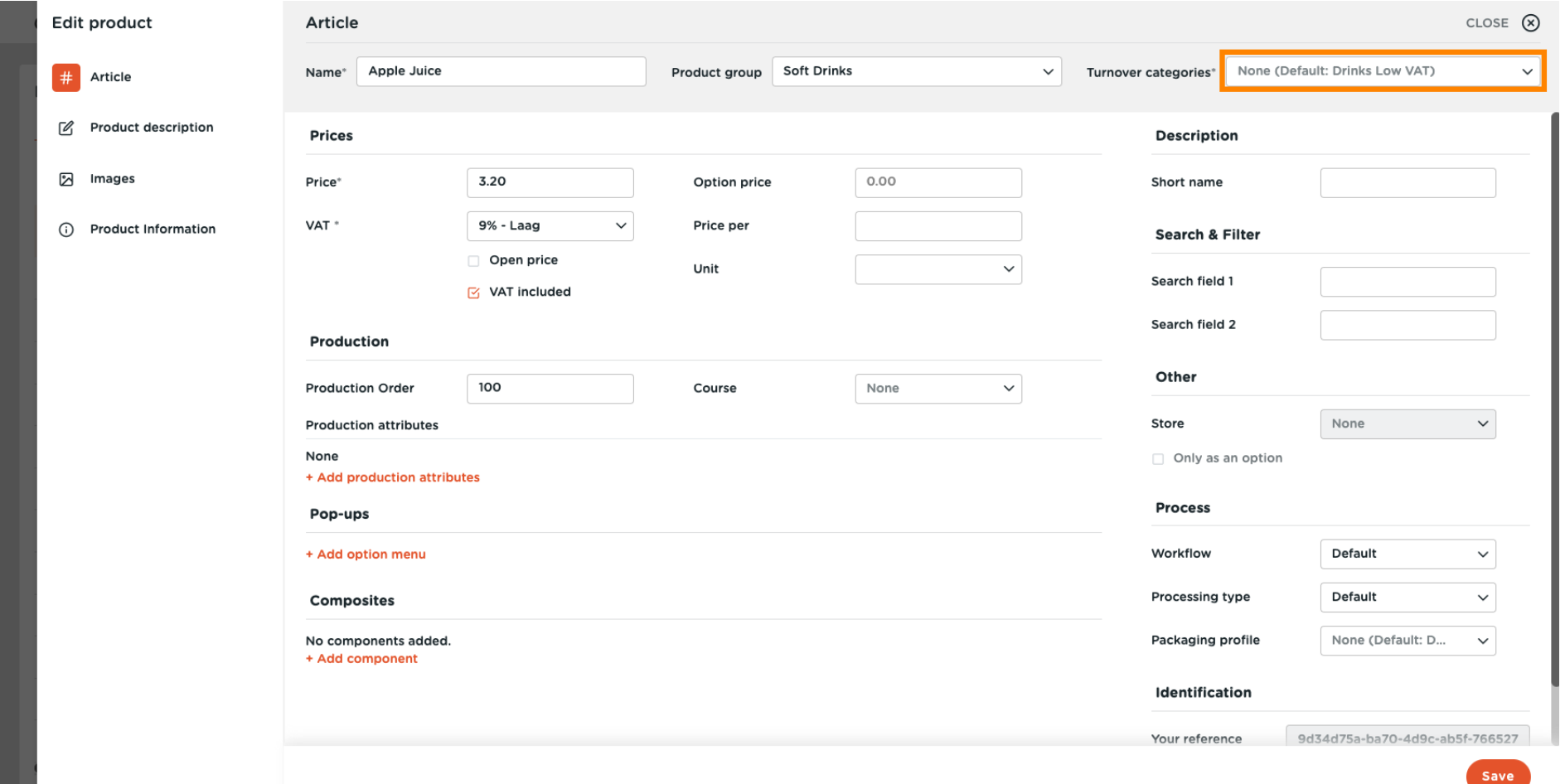

**DISH** 

by **METRO** 

D

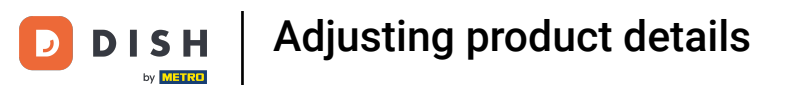

#### At Prices, you can set your price information.  $\odot$

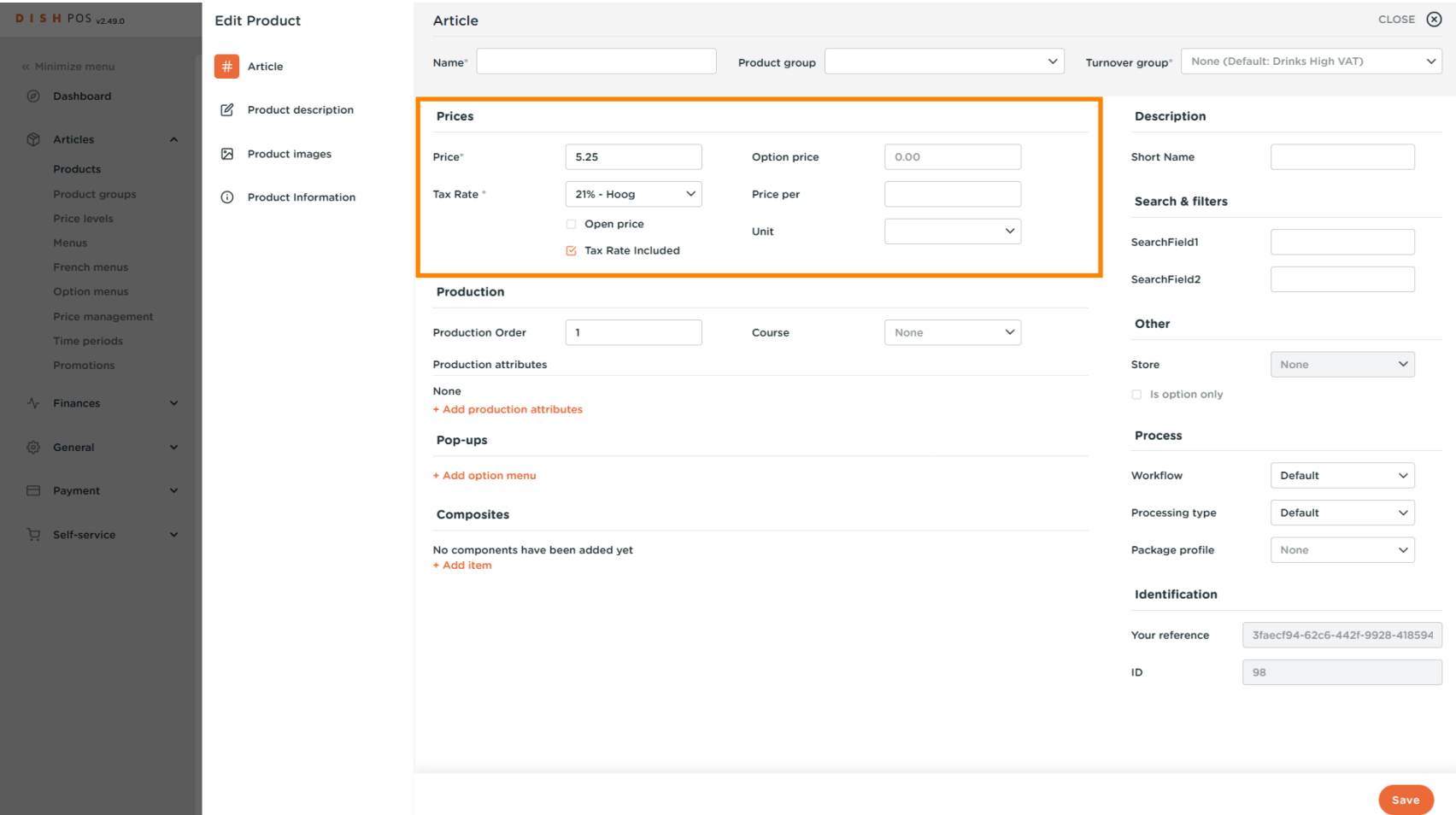

Adjusting product details **DISH** by **METRO** 

#### Enter the price of the product.  $\boldsymbol{\Theta}$

 $\overline{\mathbf{D}}$ 

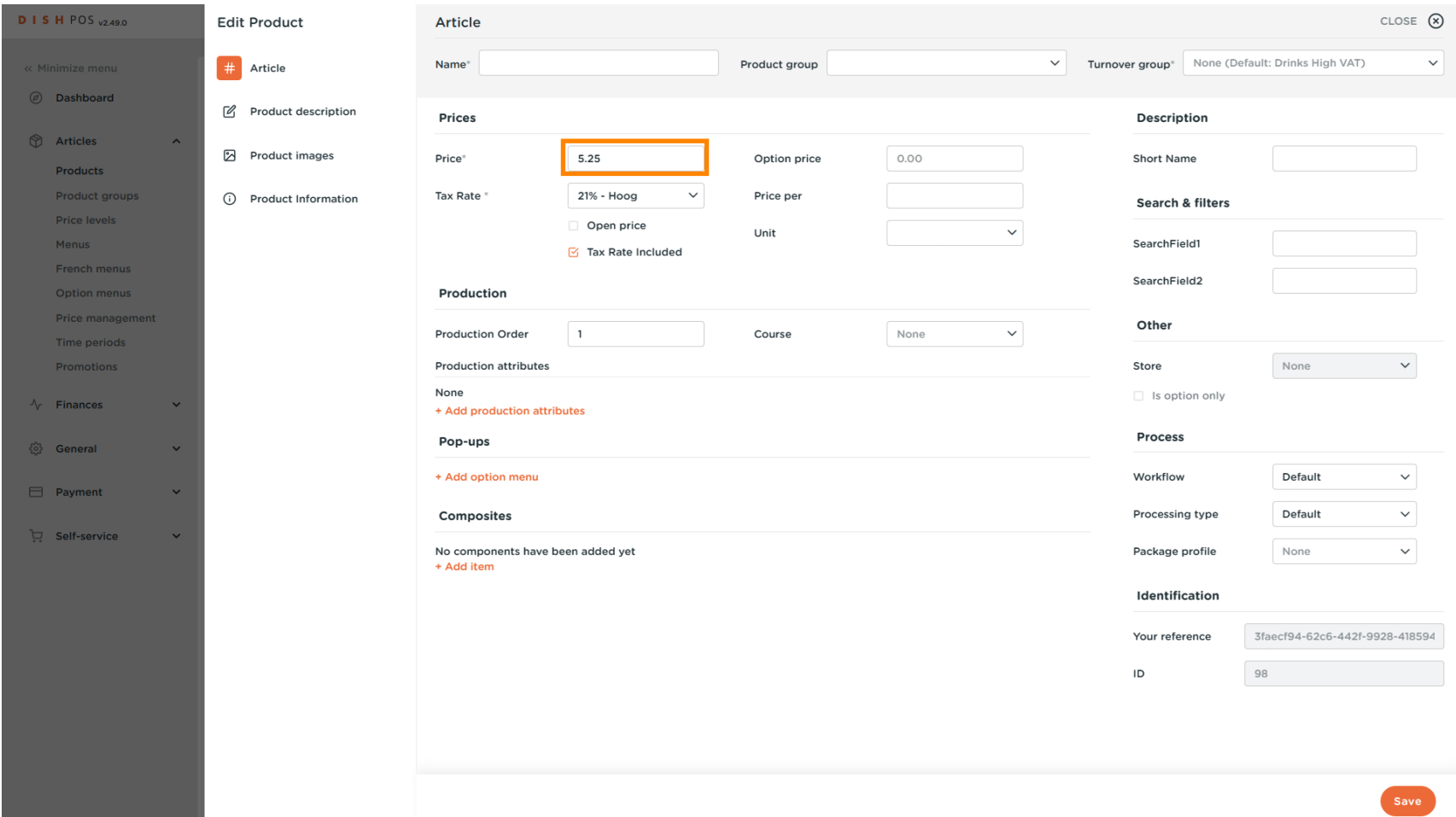

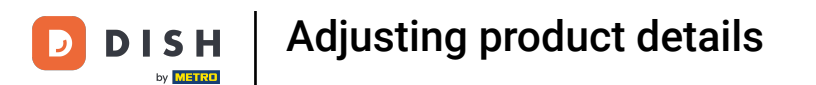

#### Click here to change the Option price of the product.  $\overline{0}$

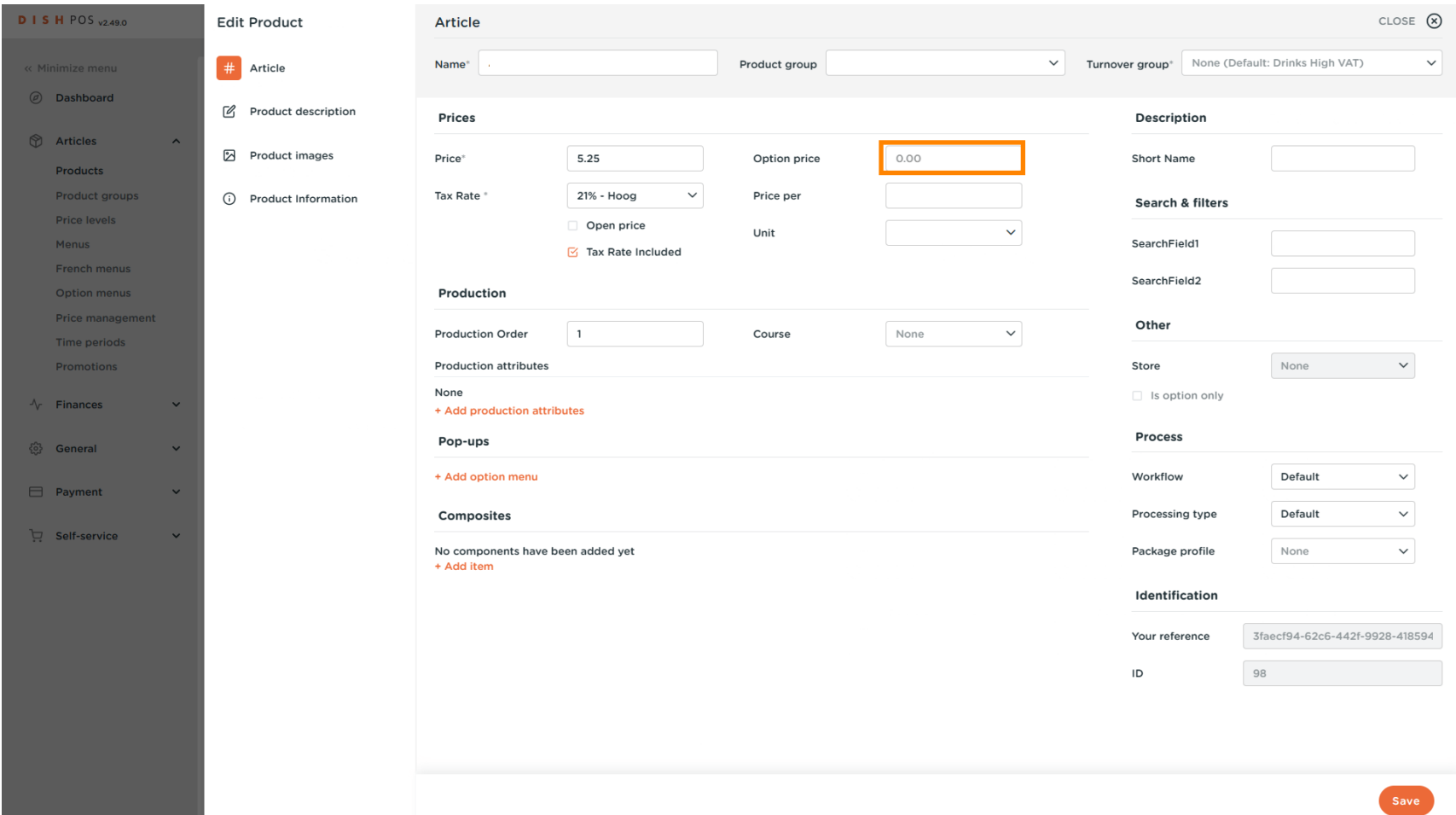

Adjusting product details

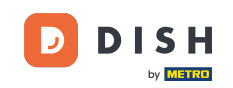

### Click on the drop-down menu to select your desired tax rate. Note: VAT must be different to the  $\boldsymbol{0}$ default.

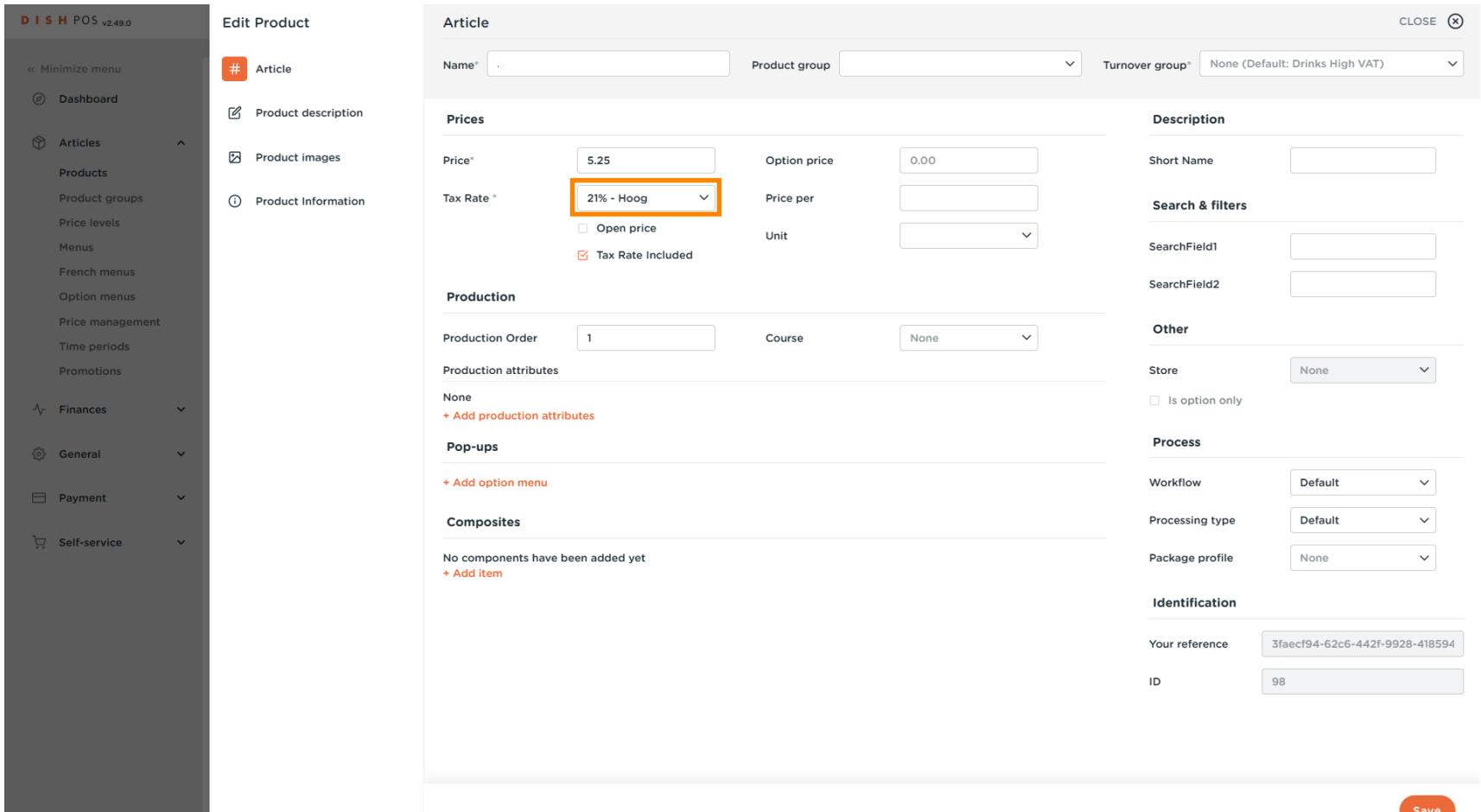

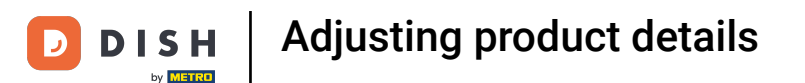

#### If a product count has multiple items, here you can set the count of the items inside the product.  $\boldsymbol{0}$

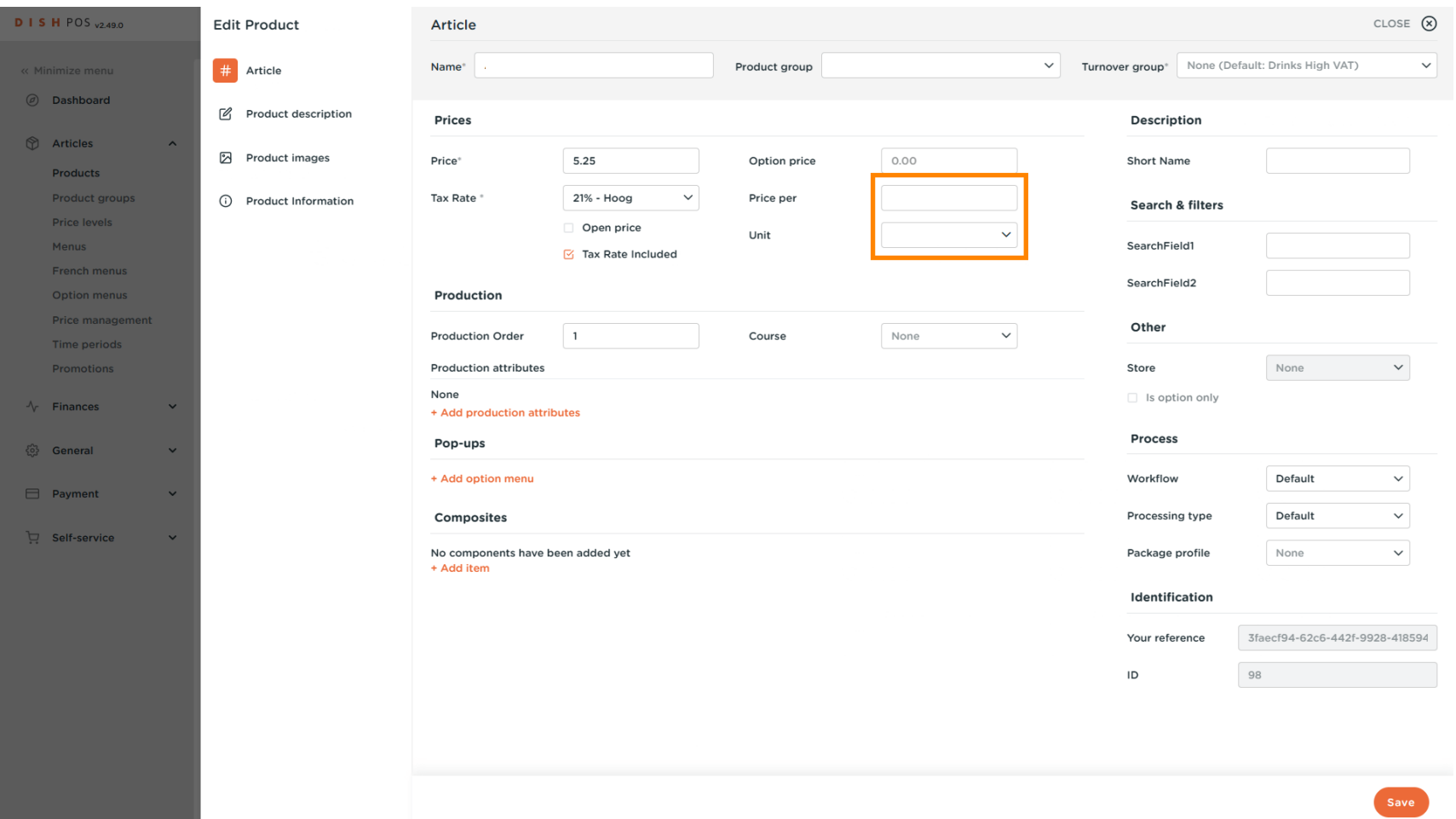

#### Click here to enter the Short Name of the product, which will be used in the app.  $\boldsymbol{0}$

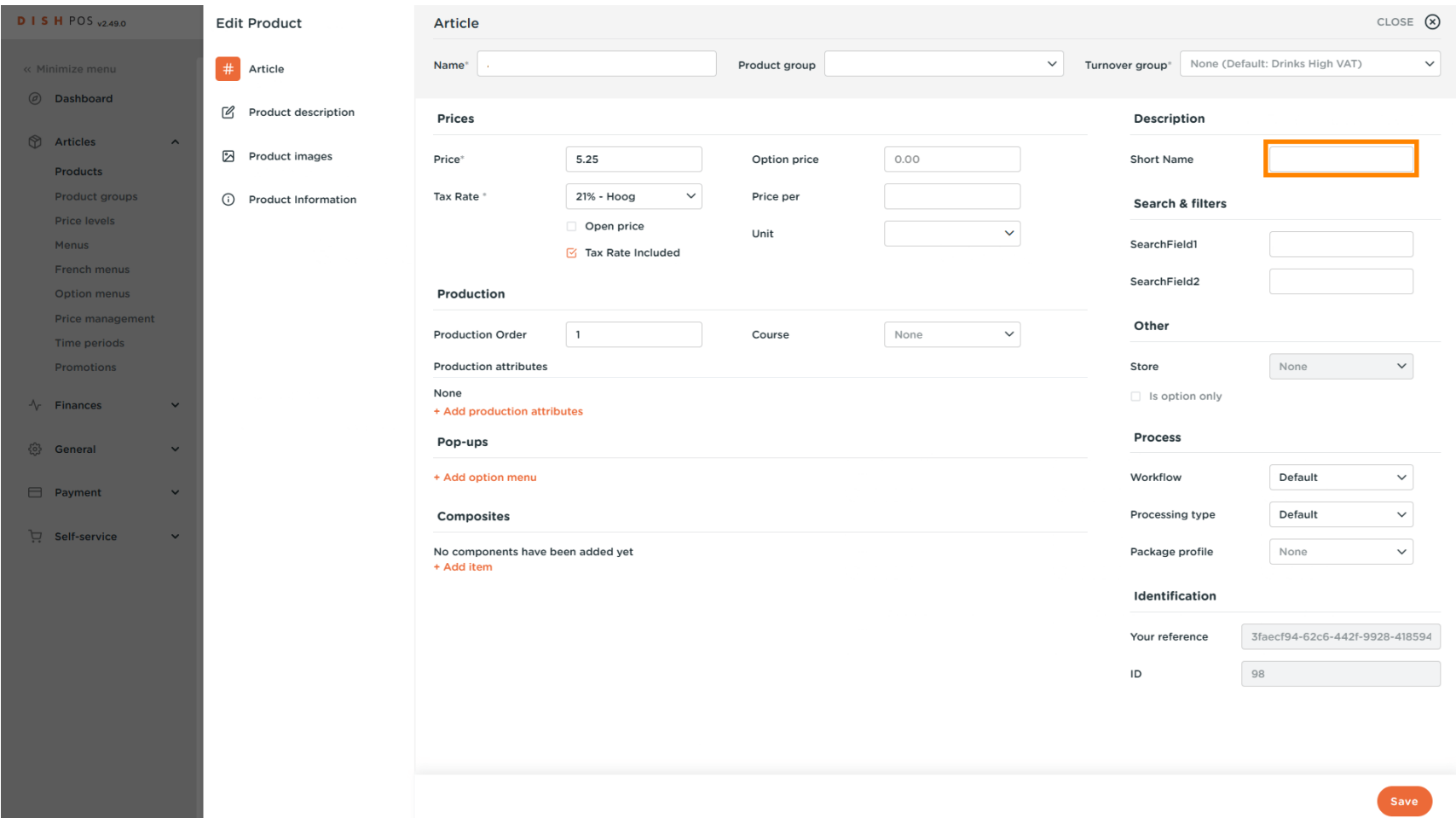

#### Click on SearchField1 or 2 to add a barcode or another reference to the product.  $\boldsymbol{0}$

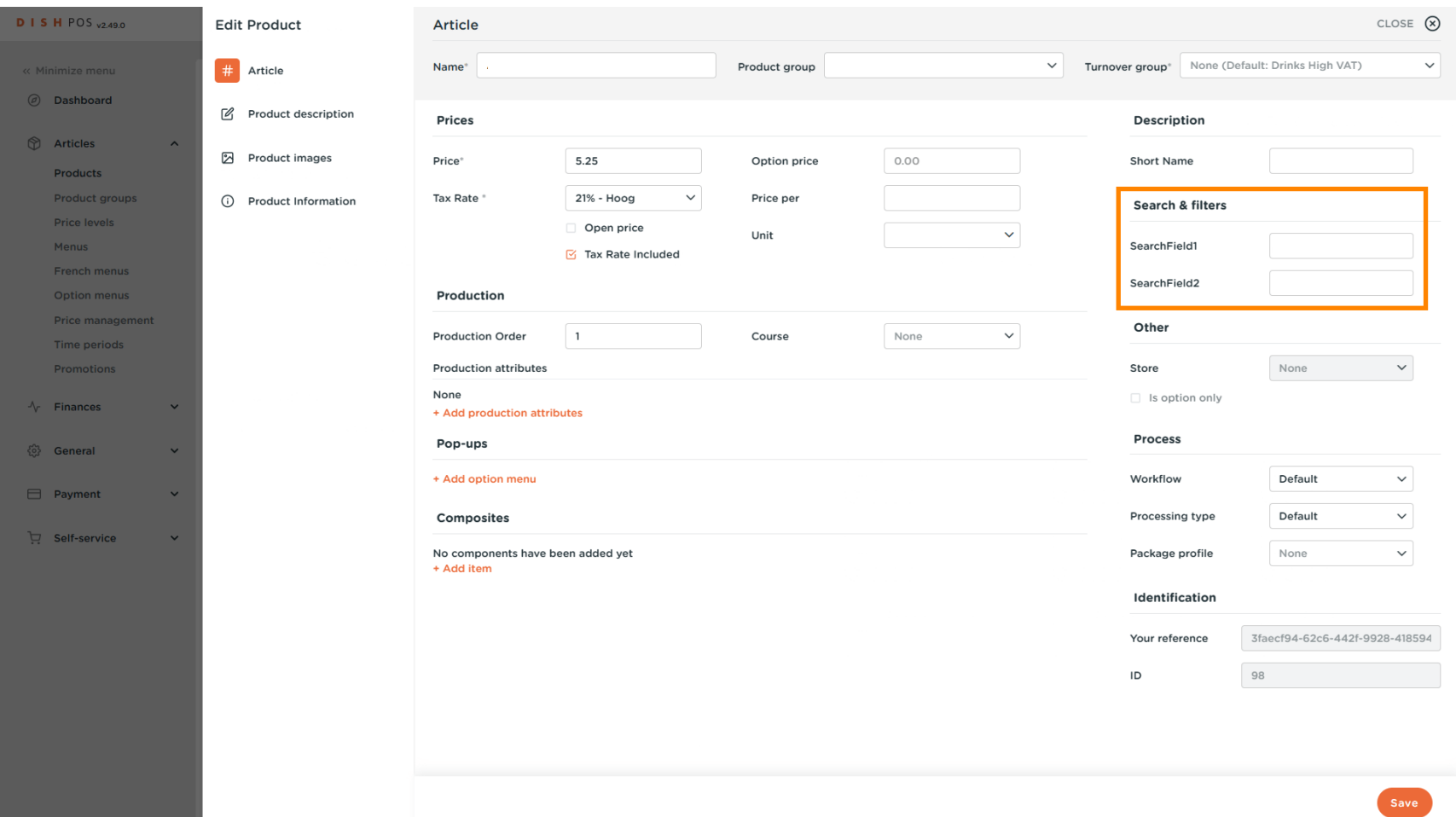

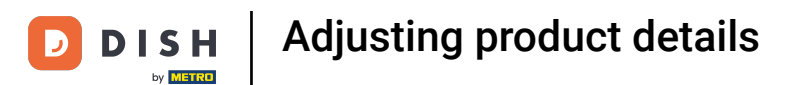

#### Here you can adjust the setting of Production.  $\odot$

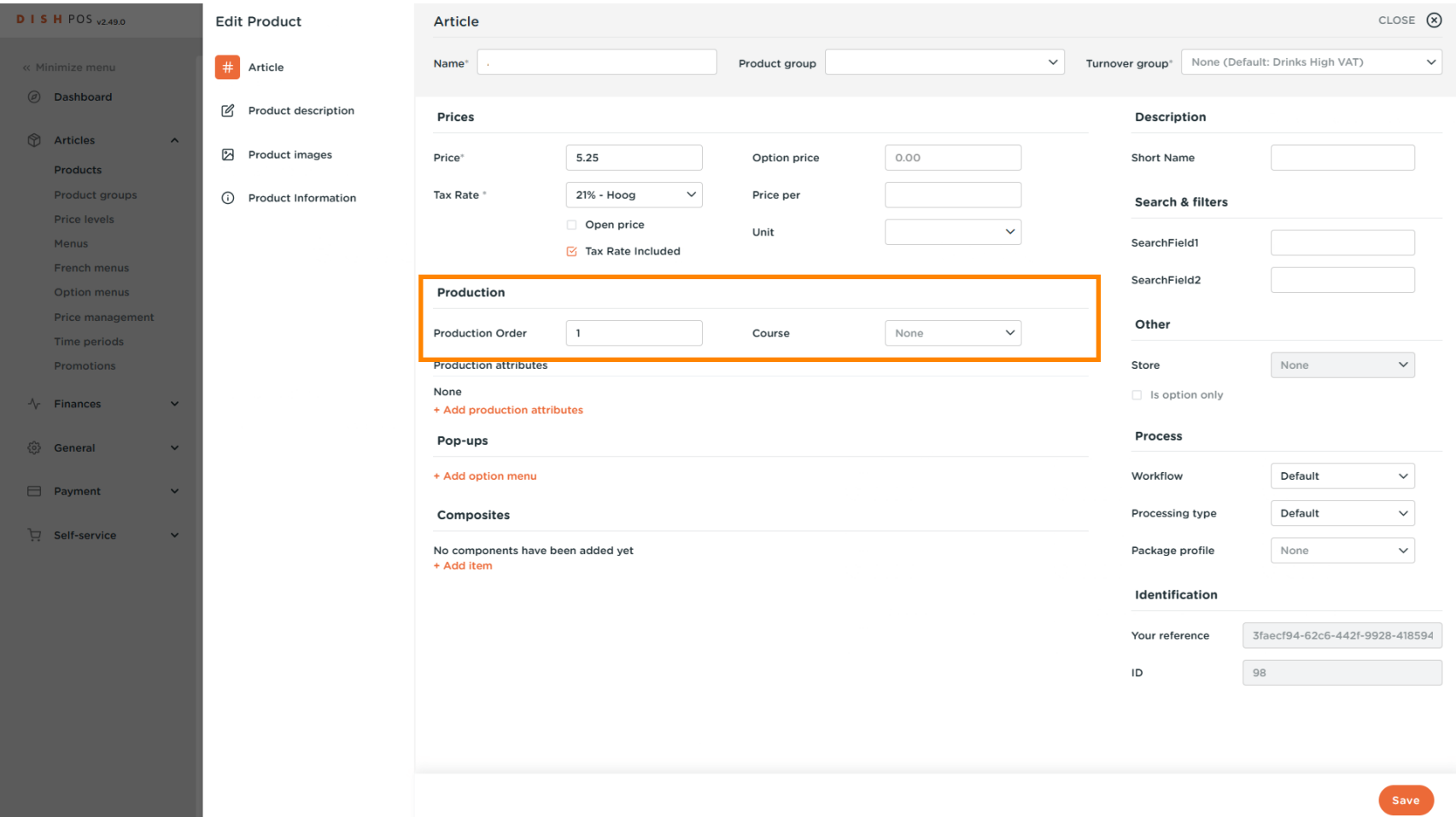

### At Production Order, you can set the importance of the production order by entering a number. Note: Production Order 1 will be printed before Production Order 2.

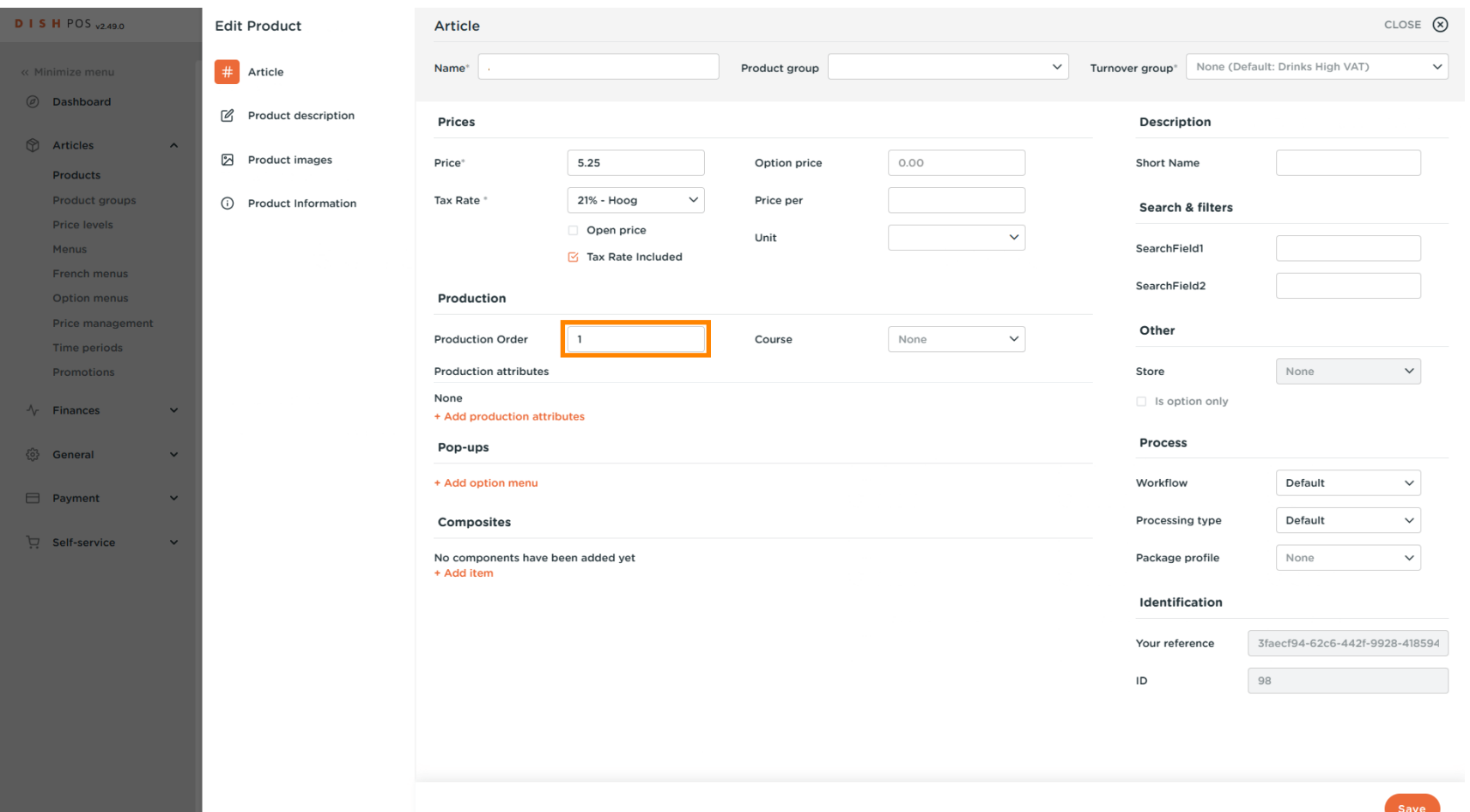

D

 $\boldsymbol{0}$ 

**DISH** by **METRO** 

Adjusting product details

**DISH** by **METRO** 

If the default production facility (printer/screen) is different from the default, you can select another by  $\bullet$ clicking on +Add production attributes.

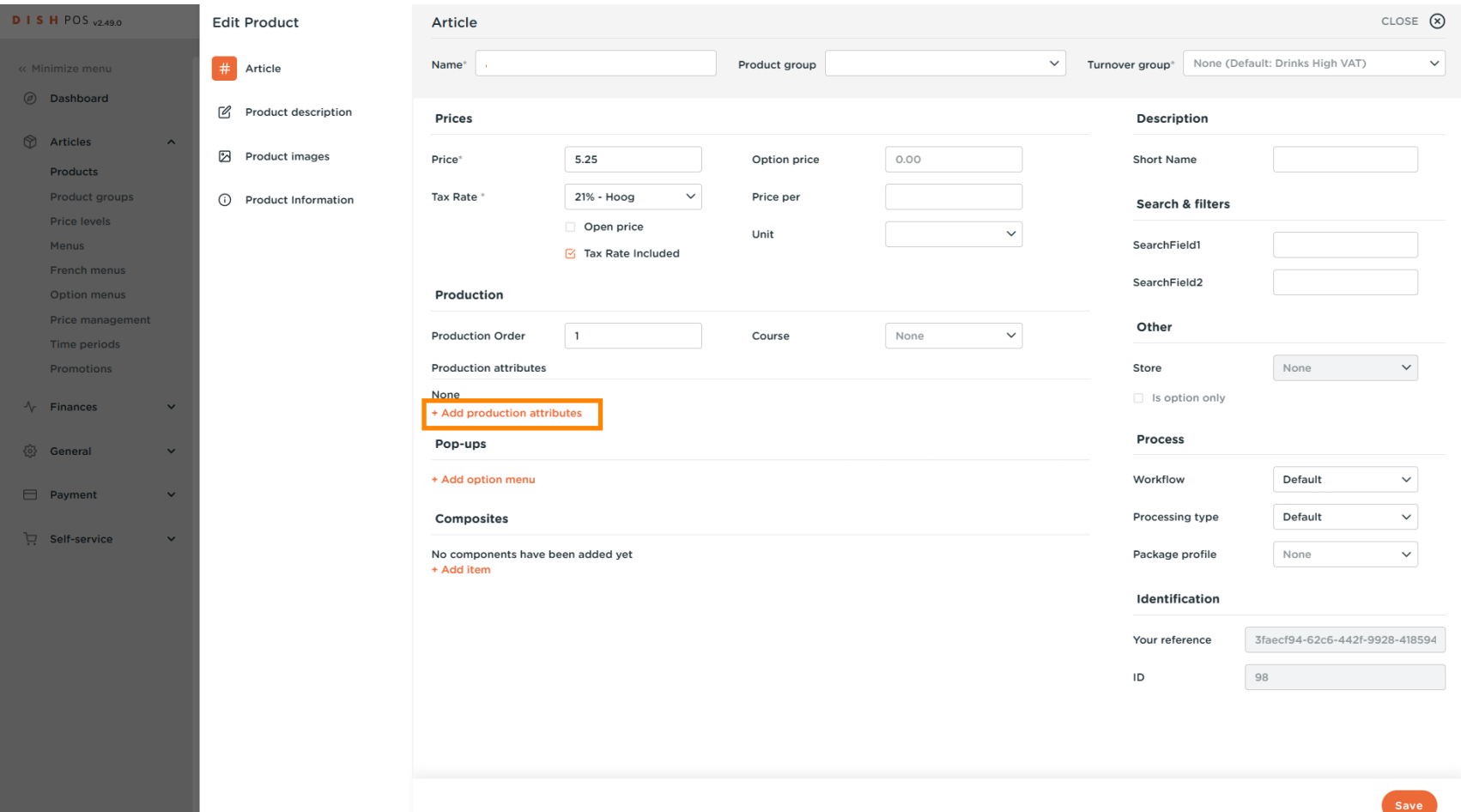

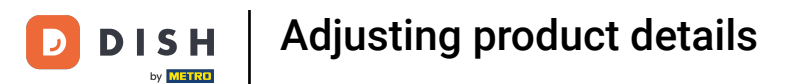

#### You can set the option menu by clicking on +Add option menu.  $\boldsymbol{0}$

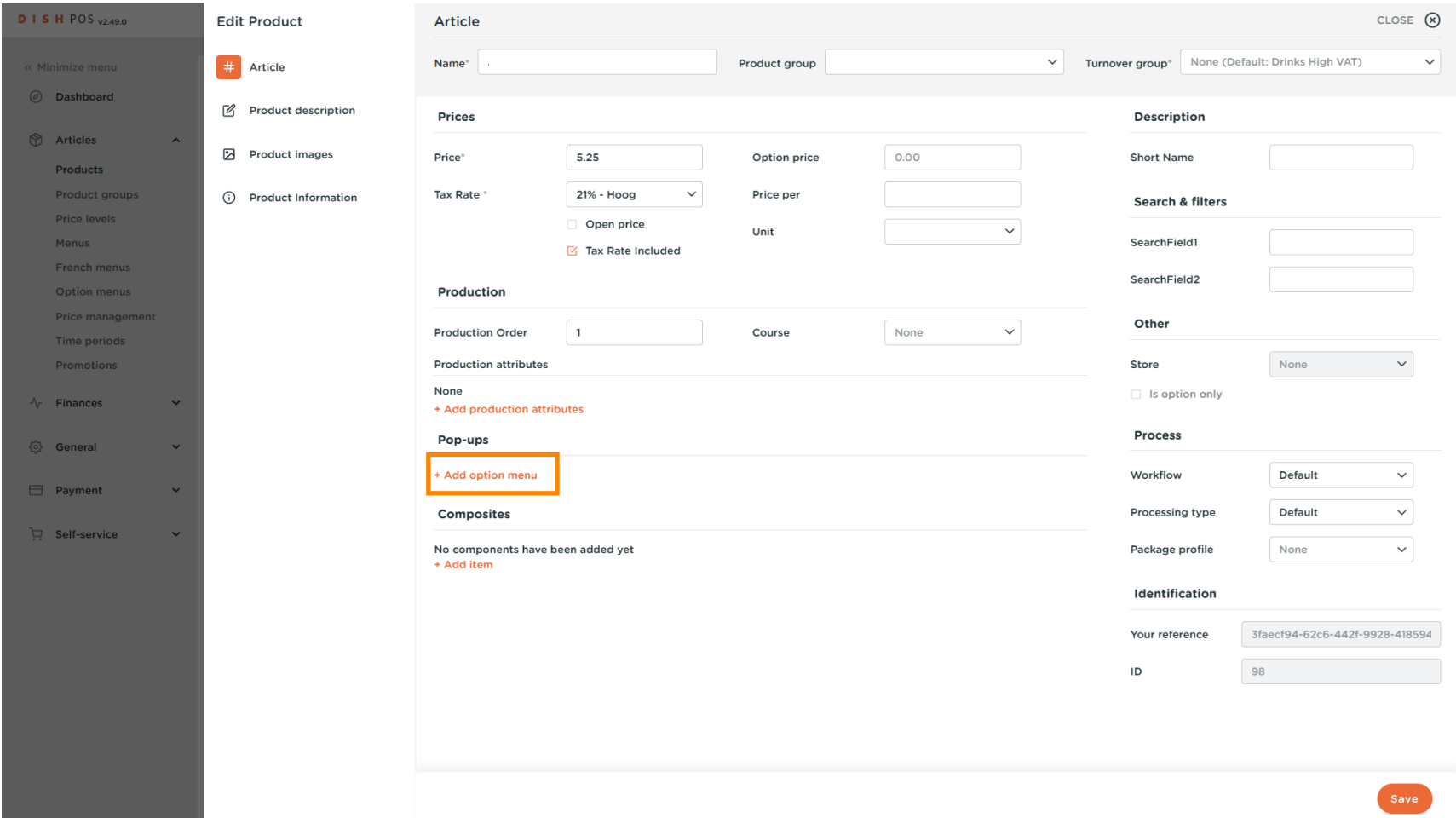

#### You can set optional components for the article by clicking on +Add Item.  $\boldsymbol{0}$

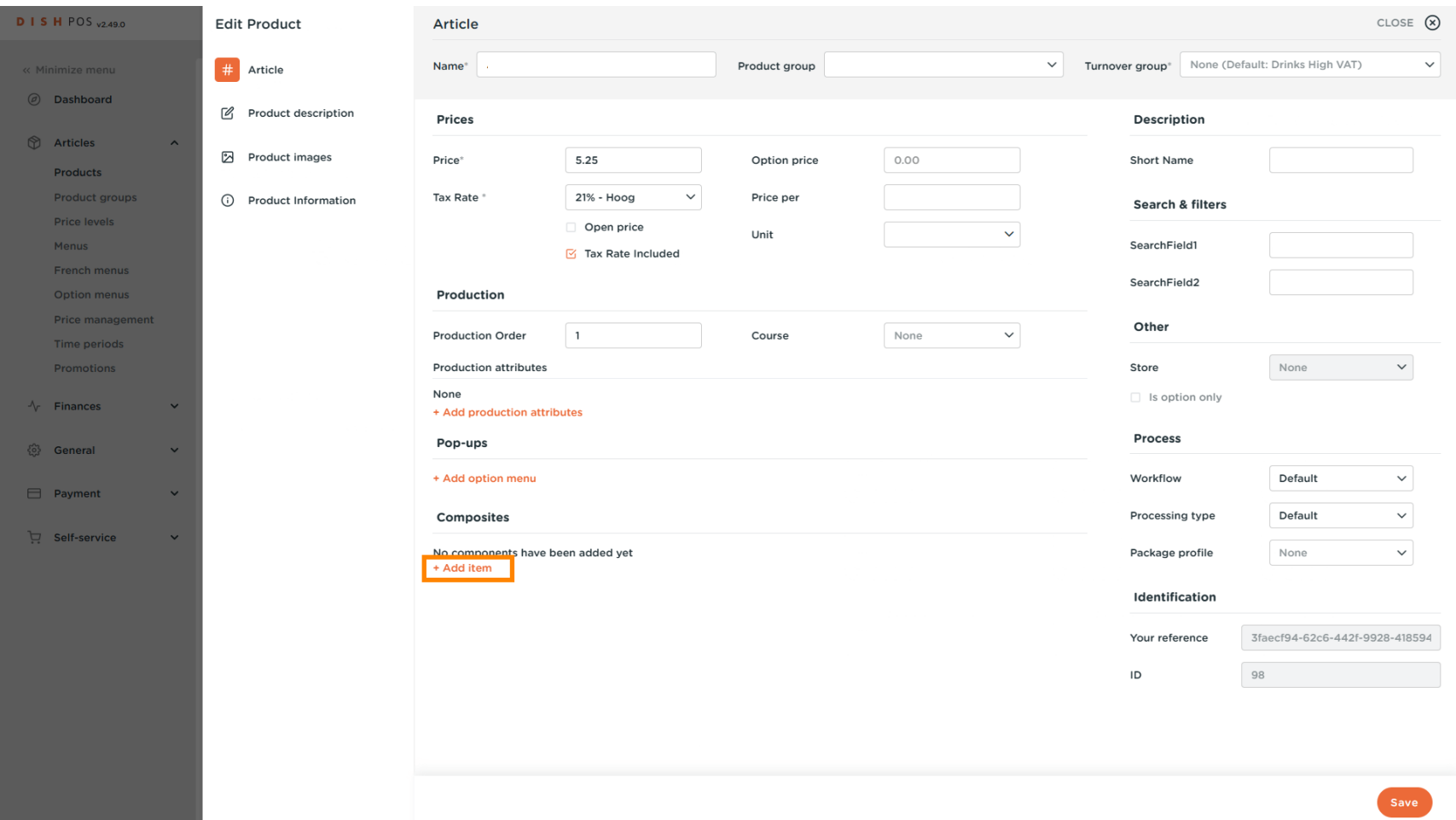

Adjusting product details

#### Click on Product description.  $\bullet$

**DISH** 

by **METRO** 

 $\overline{\mathbf{D}}$ 

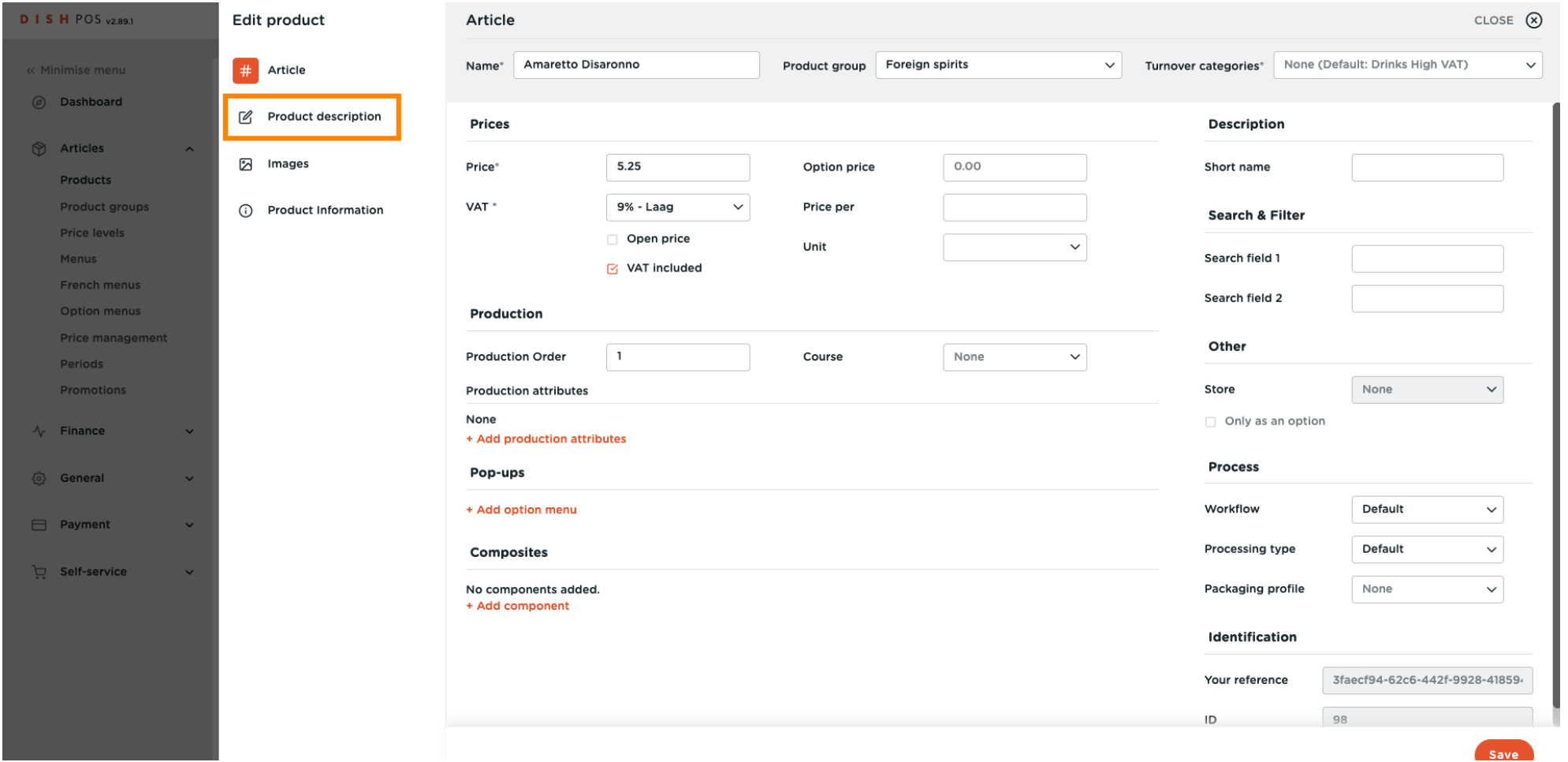

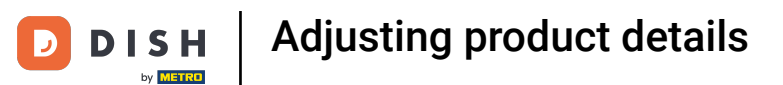

#### You can insert here your Product description.  $\overline{0}$

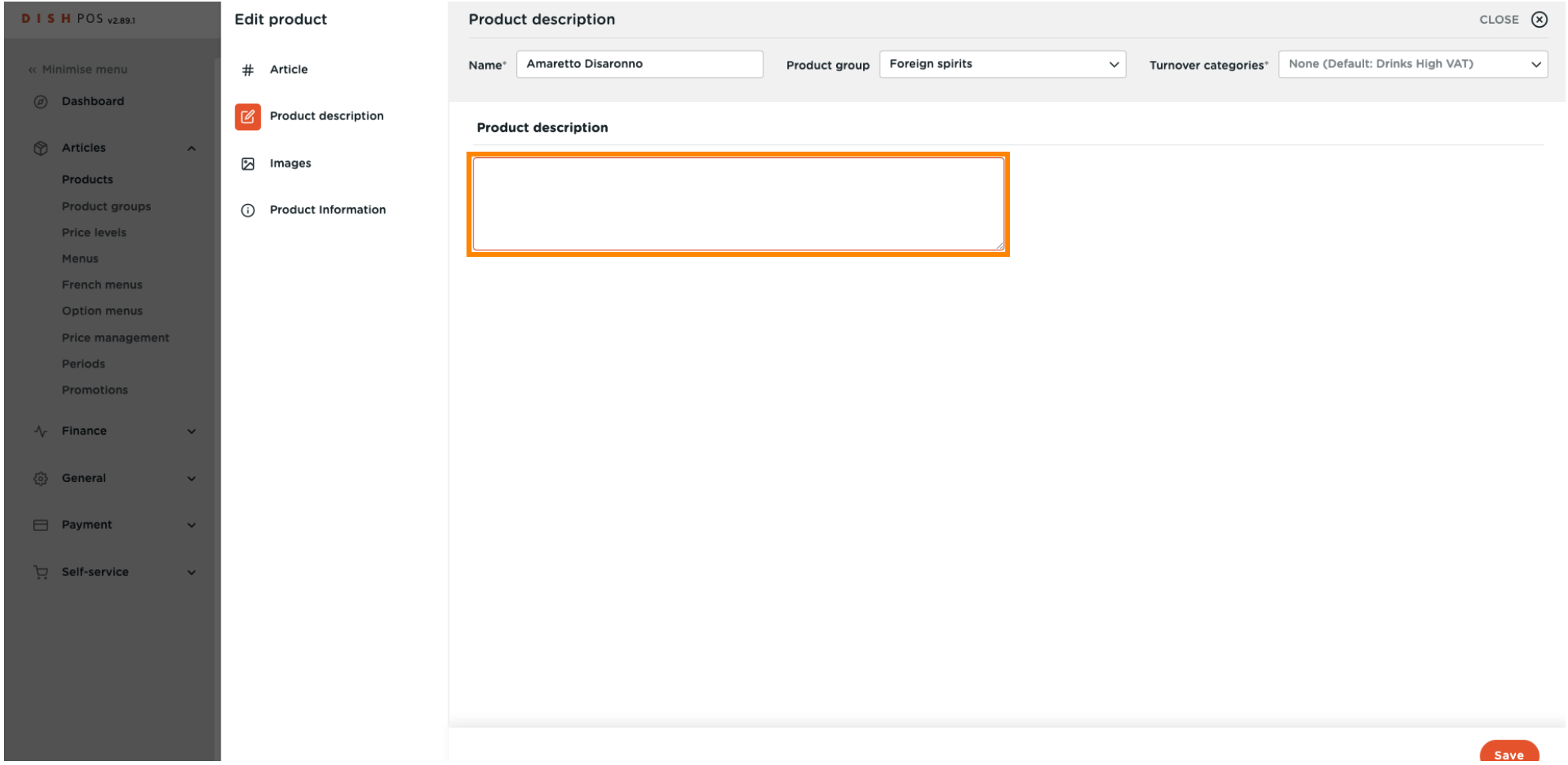

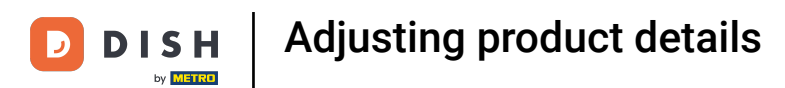

#### In order to insert images, click on Images.  $\boldsymbol{0}$

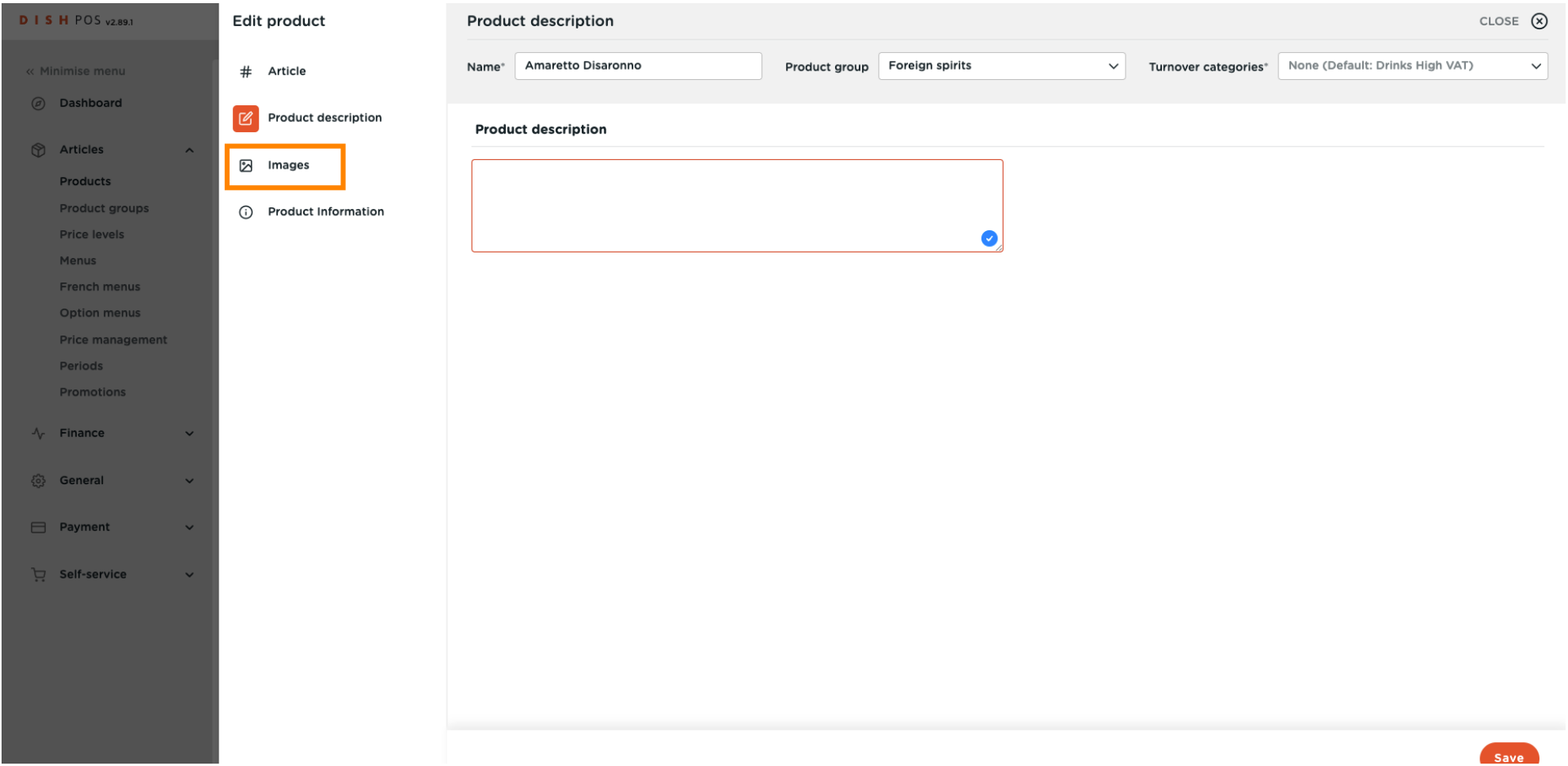

Adjusting product details

#### Click on + Upload image.  $\bullet$

**DISH** 

by **METRO** 

 $\overline{D}$ 

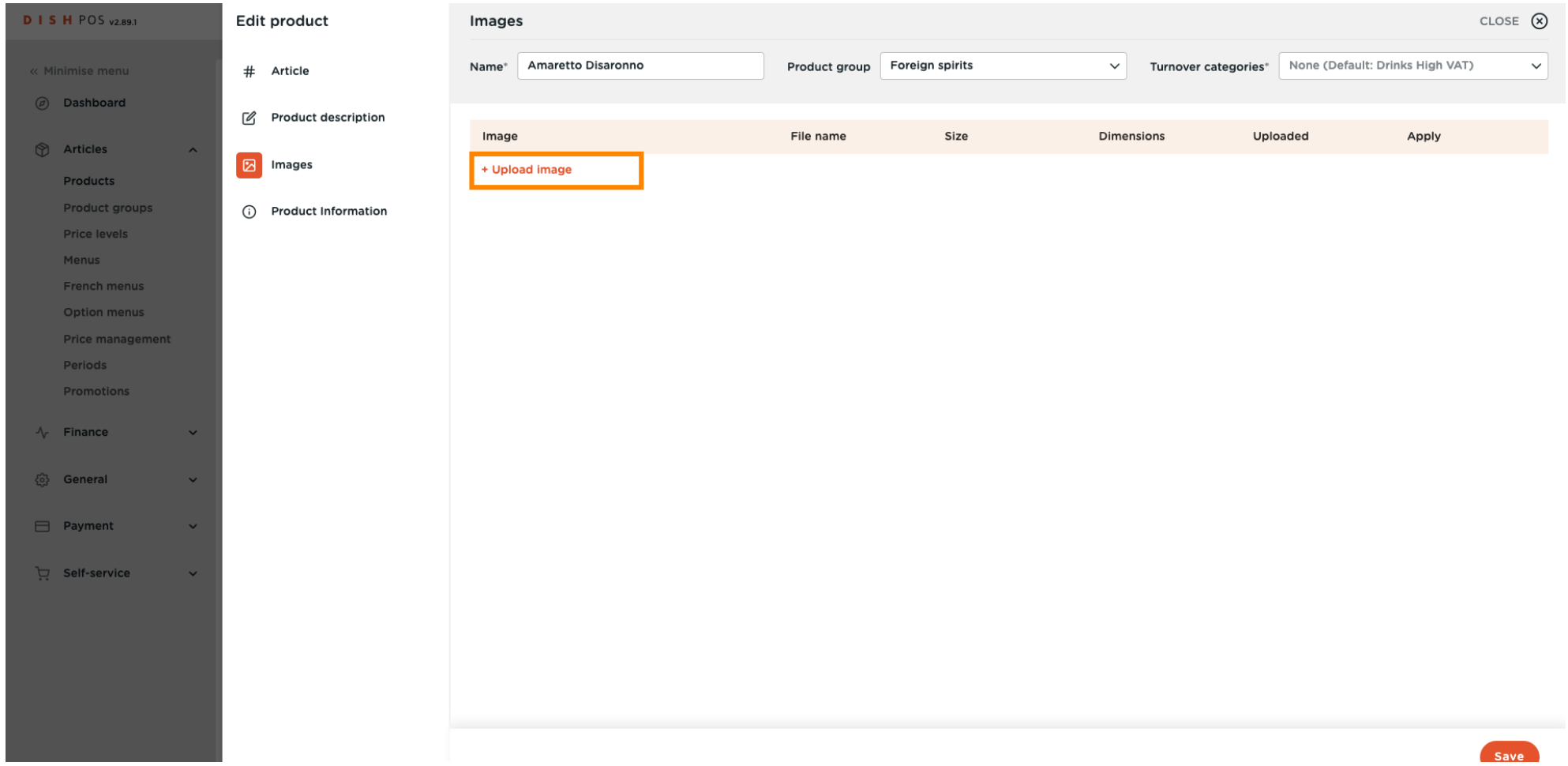

D

 $\boldsymbol{0}$ 

**DISH** by **METRO** 

## You can upload your desired image by clicking on Select file, or by dragging the image. Note: Only .jpg, .png, .jpeg extensions of maximum 4 MB are supported.

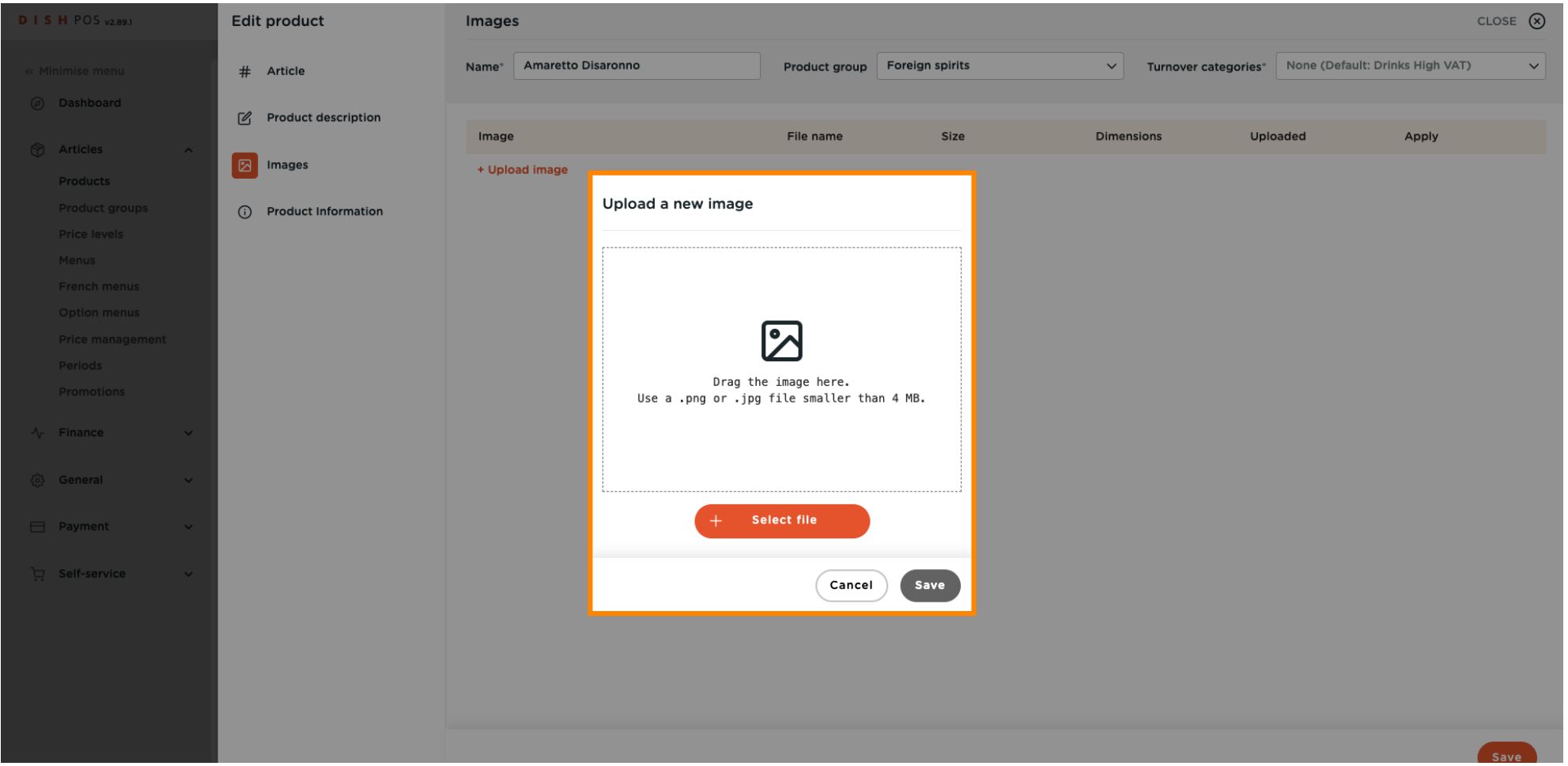

**DISH** D by **METRO** 

# Adjusting product details

#### Click on Save.  $\boldsymbol{\Theta}$

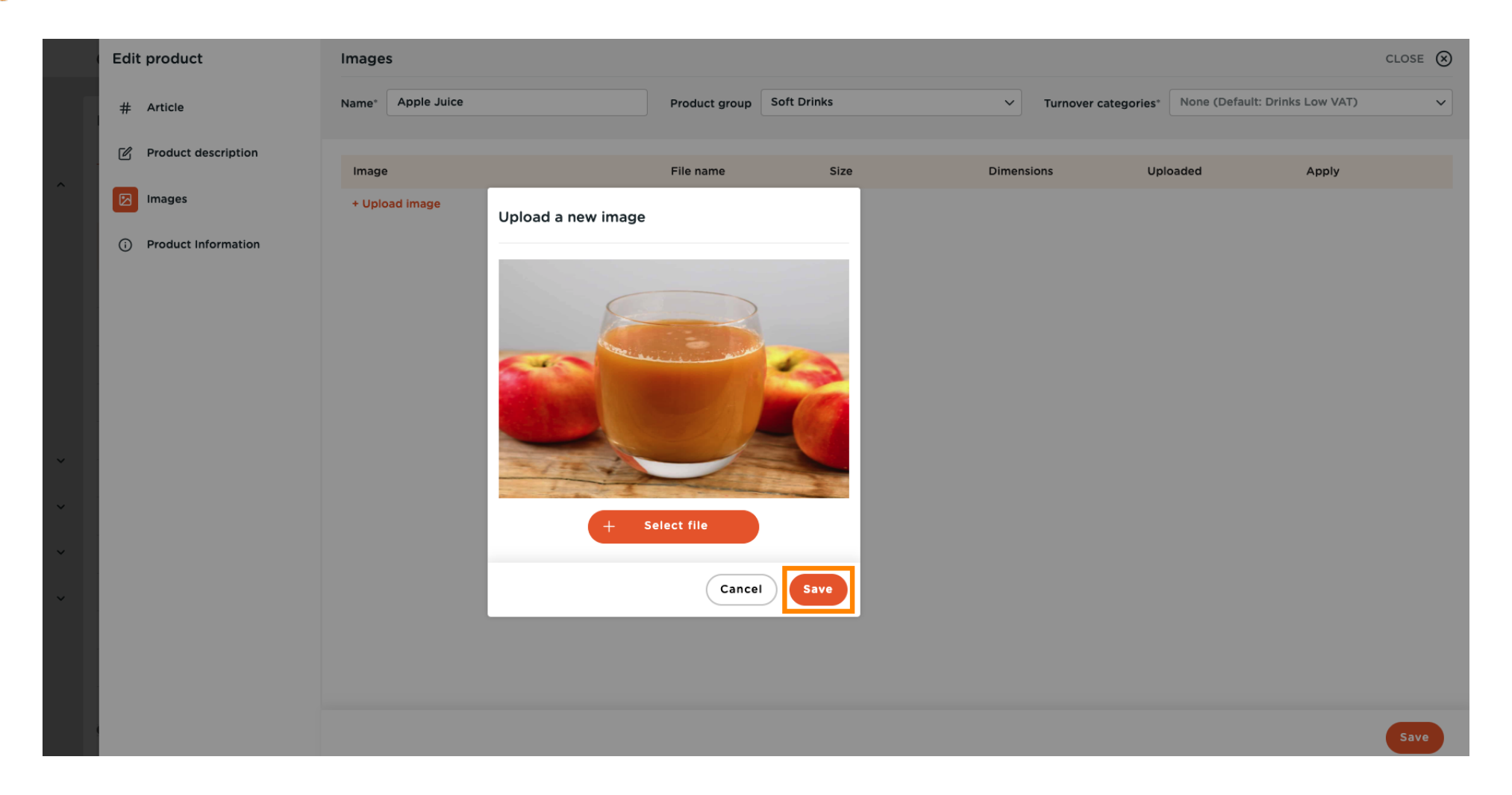

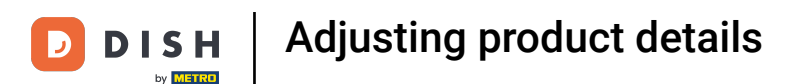

#### Here you can set where to apply the image.  $\boldsymbol{\Theta}$

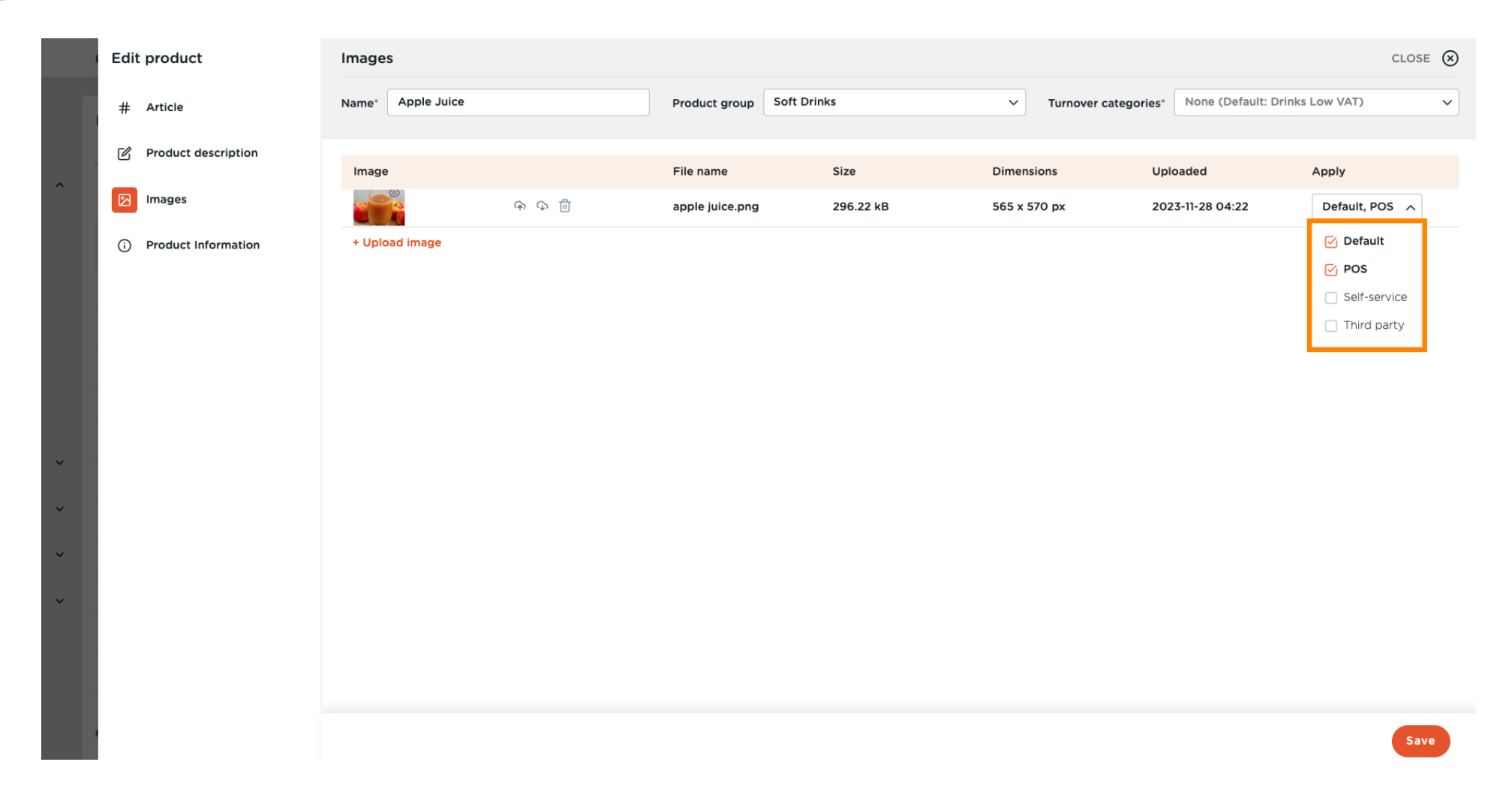

D

#### Click on Product Information to assign allergens and additives to the product.  $\boldsymbol{\Theta}$

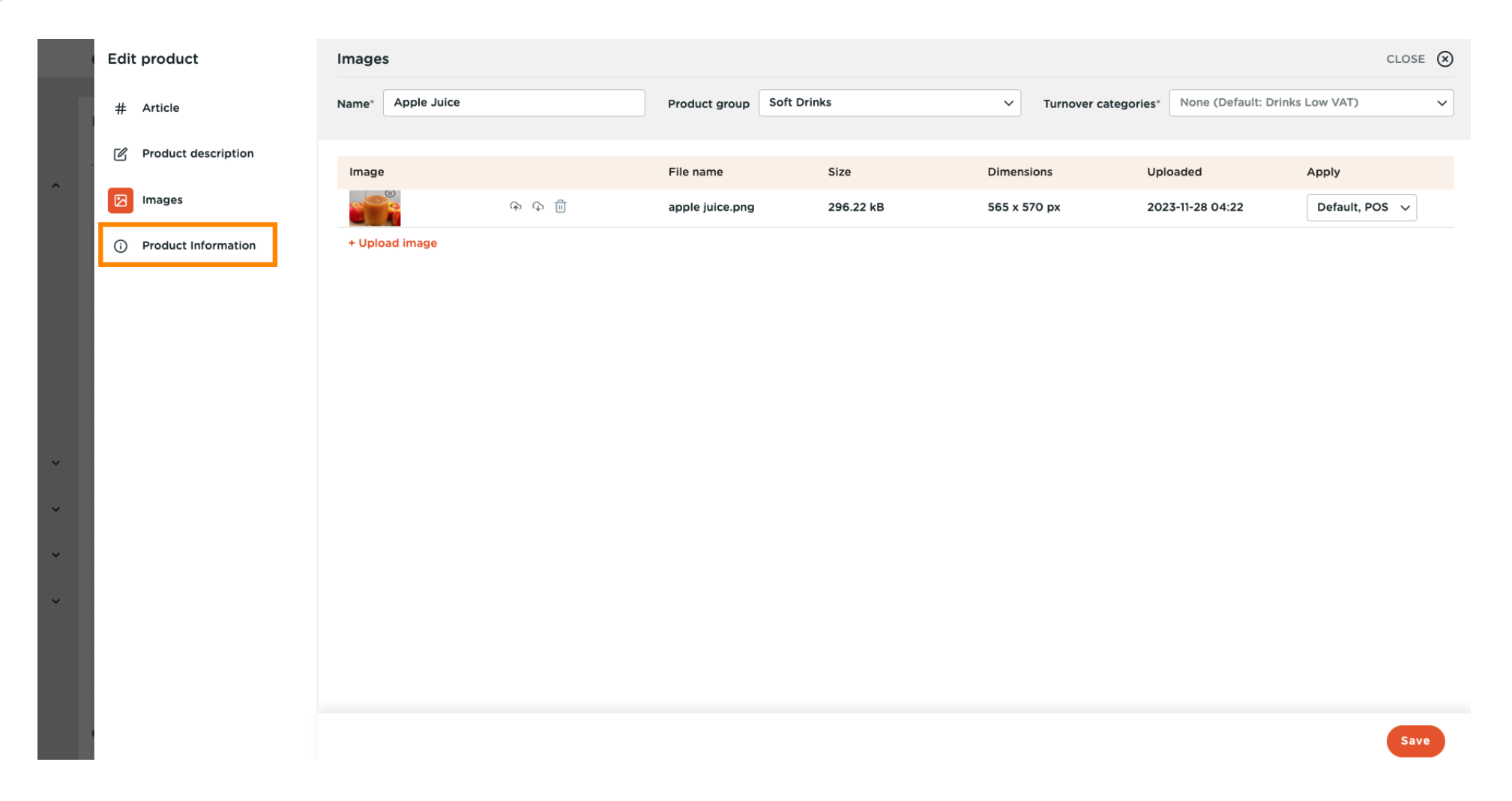

 $\overline{\mathbf{D}}$ 

#### Check the boxes for allergens and additives that concern your product.  $\boldsymbol{0}$

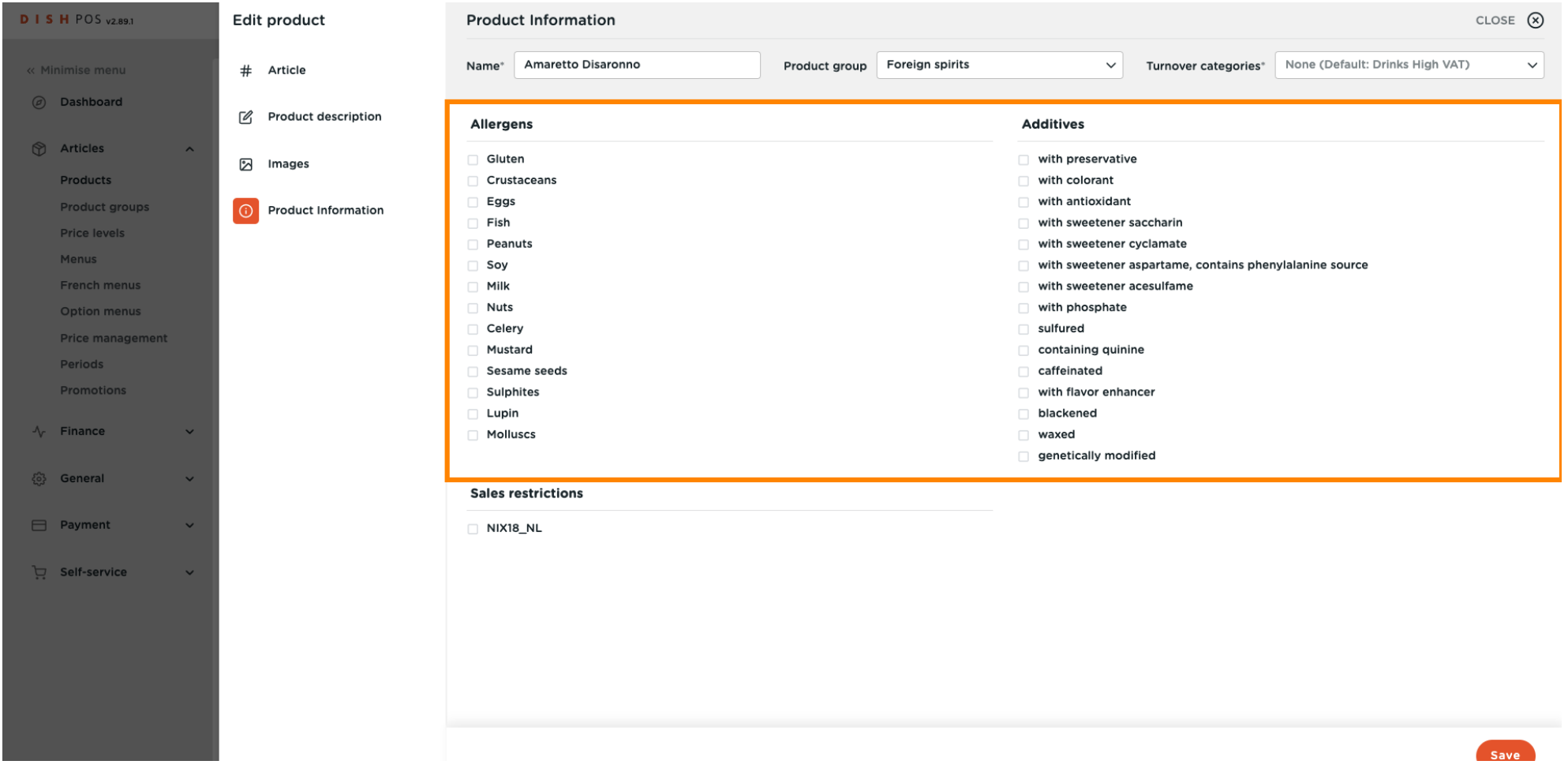

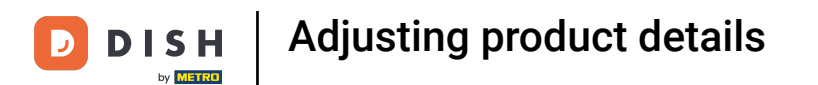

#### Finish your set-up by clicking on Save. That's it, you're done.  $\overline{0}$

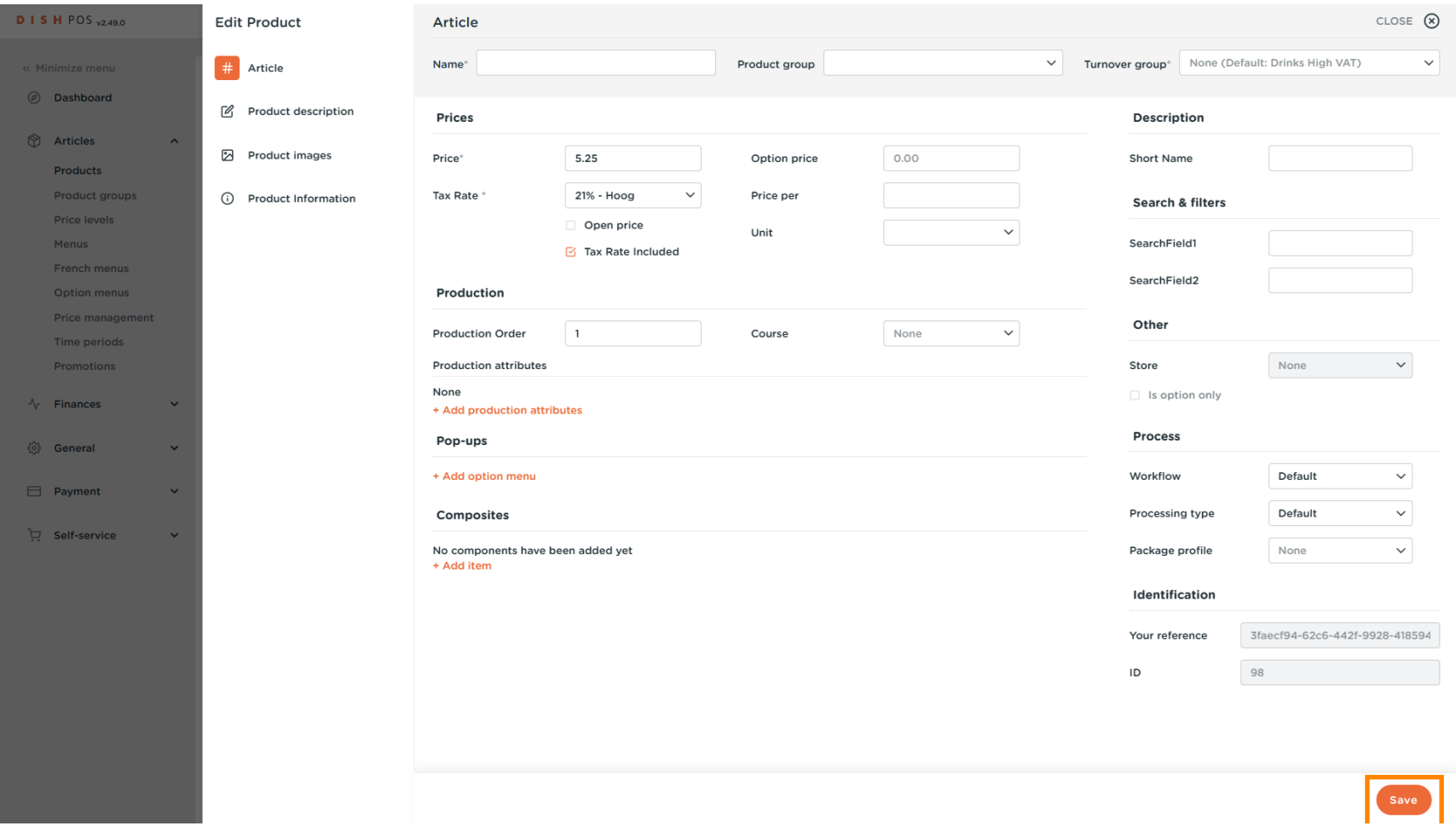

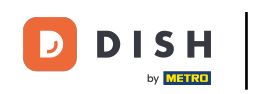

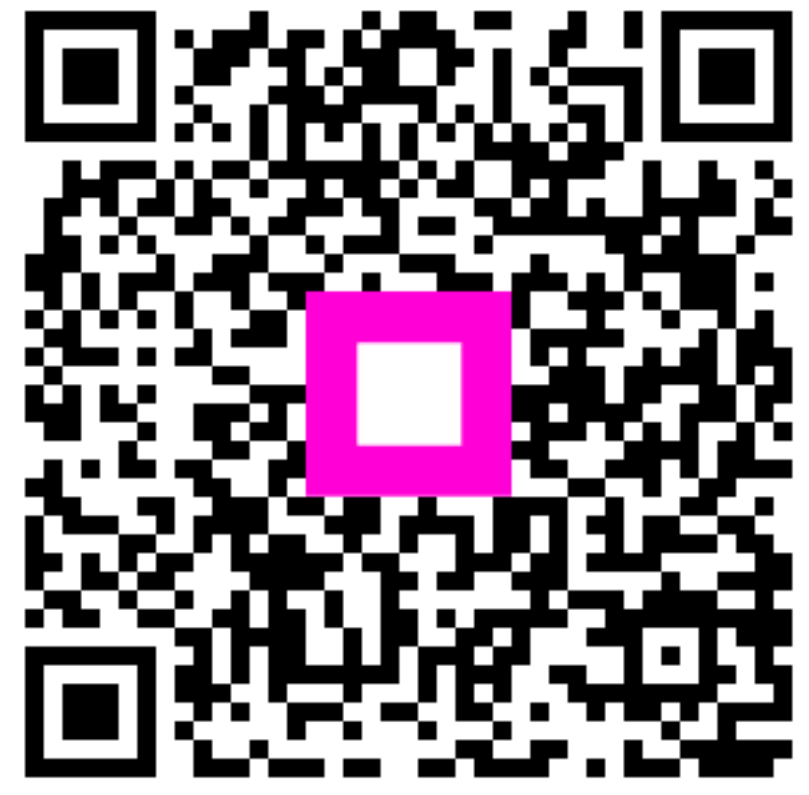

Scan to go to the interactive player